# Oskylogiq

# 汎用画像検査ソフト *EasyInsepector2*

使用説明書 (必ずお読みください) Ver. 1.1.0.0

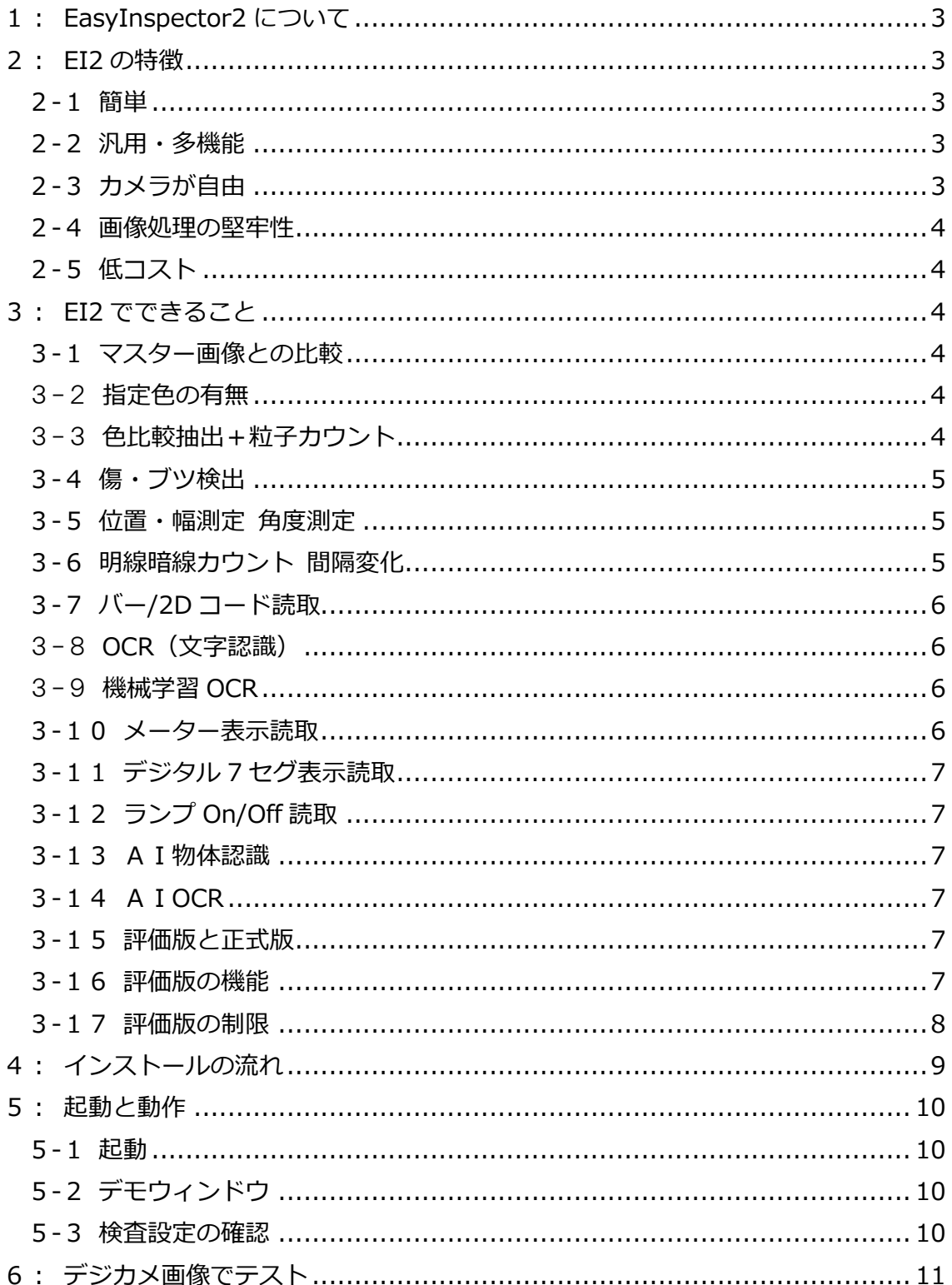

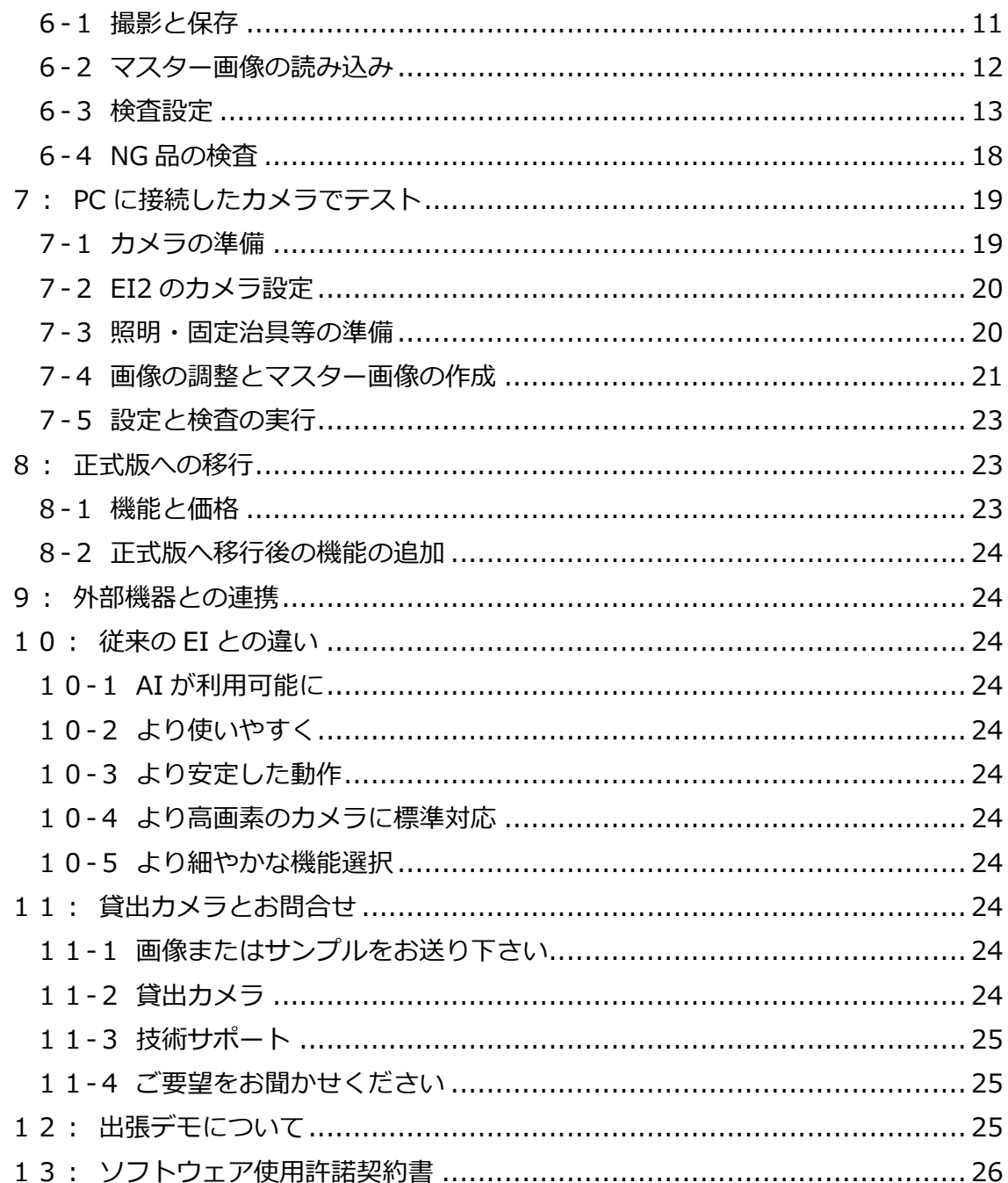

### <span id="page-2-0"></span>**1:EasyInspector2 について**

この度は汎用画像検査ソフト EasyInspector2 (イージーインスペクター2、以降 EI2) をダウ ンロード下さいまして誠にありがとうございま す。

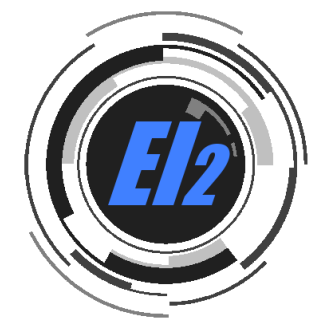

EI2 は製造現場で必要とされる十数種類の画像処 理機能を搭載したパッケージソフトです。これら の機能から必要な機能を選択することにより現 場の様々な検査や確認作業を自動化し、不良品の 流出防止や省力化のための DX(デジタルトラン スフォーメーション)のツールとしてご利用頂け ます。

日英の 2 言語に対応しており、海外の製造拠点で も使用できます。

### <span id="page-2-1"></span>**2:EI2 の特徴**

#### <span id="page-2-2"></span>**2-1簡単**

EI2 は「簡単であること」「安定動作をすること」 を重視して設計されています。

2-1-1PC があれば簡単にお試しできます。

お手持ちの PC があれば EI2 をダウンロードし、 プリインストールされた画像による疑似動作を 確認することができます。また、デジカメで撮影 した画像ファイルを読み込んでテストしたり、実 際にカメラを接続して現場で動作確認したりす ることができます。カメラは市販の Web カメラ や貸出機のカメラをご利用頂けます。

#### 2-1-2専門知識不要

ユーザー側で品種設定を追加したり、カメラの増 設を行ったりすることができるように設計され ています。また、専門知識不要でご使用頂くため に、専門用語を使わない分かりやすい操作画面に しています。

#### <span id="page-2-3"></span>**2-2汎用・多機能**

EI2 は様々な画像処理機能を備えているため、製 造ラインや品種の切り替えに応じて検査設定を 自由に変えることができます。また製品検査だけ でなく、人の目で行っているメーター読み取りな ど様々な監視・確認作業も自動化することができ ます。

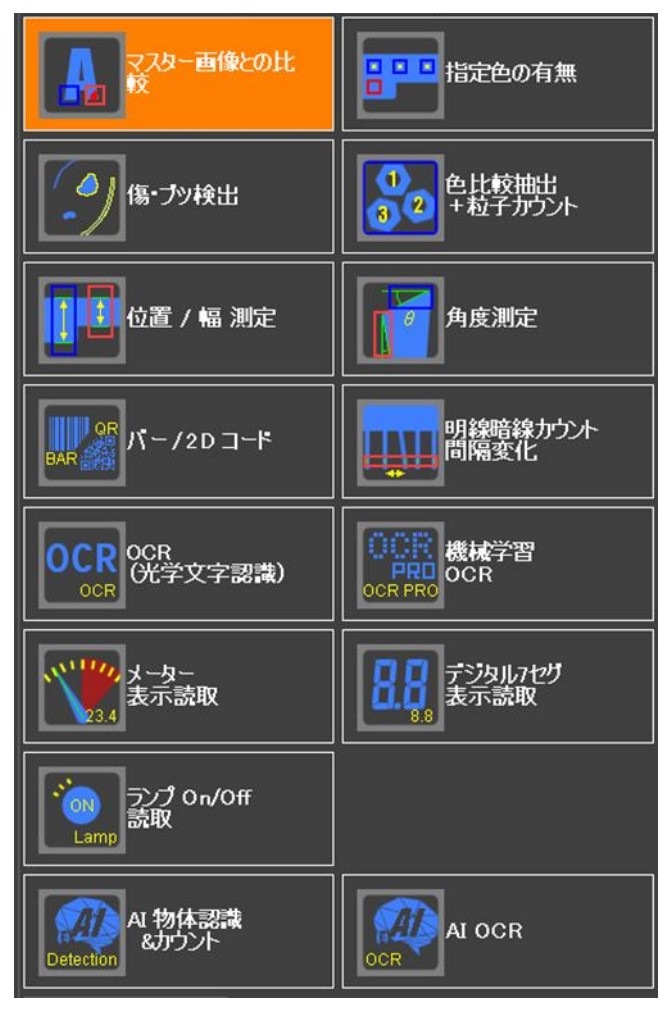

#### <span id="page-2-4"></span>**2-3カメラが自由**

産業用カメラ(USB/GigE)、工場内のネットワ ークカメラや安価な Web カメラなどに汎用的に 対応しています。そのため高精度な画像処理が求 められる検査には高画素の産業用カメラを使っ たり、既に施設に設置済みのネットワークカメラ や防水・サーモグラフィカメラなどと接続したり、 また簡単な検査には安価な Web カメラを使用し たりするなど、条件に応じて最適なカメラを使い 分けることができます。

#### <span id="page-3-0"></span>**2-4画像処理の堅牢性**

明るさや環境の変化、汚れその他による外乱に対 して安定した画像処理・判定ができるようなアル ゴリズムを独自に実装しています。

### <span id="page-3-1"></span>**2-5低コスト**

画像処理部(PC)やカメラなどは汎用のハードウ ェアで構成することができます。そのため選択肢 が多く、代替ハードウェアも安価に入手できます。

### <span id="page-3-2"></span>**3:EI2 でできること**

EasyInspector シリーズは累計で約 2,000 の導 入事例があります。次の例はその一例です。

### <span id="page-3-3"></span>**3-1マスター画像との比較**

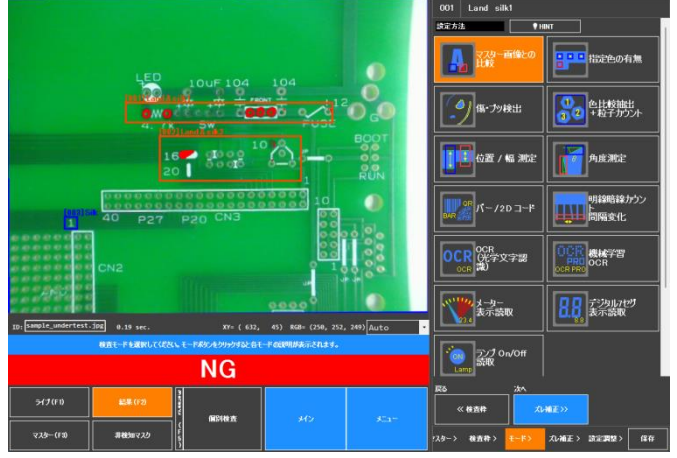

基板パターンとシルク印刷の欠陥検査

### <span id="page-3-4"></span>3-2**指定色の有無**

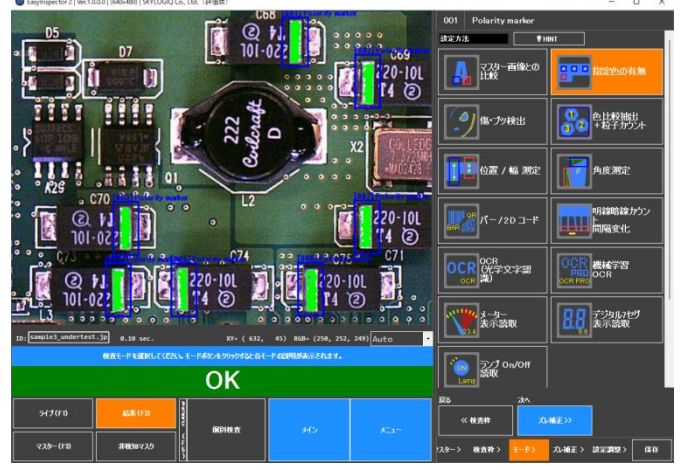

電子部品の向きの検査

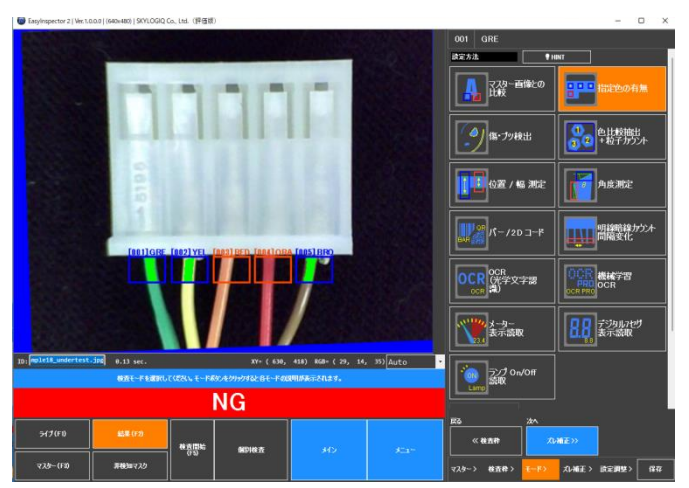

コネクターの配線色の検査

### <span id="page-3-5"></span>3-3**色比較抽出+粒子カウント**

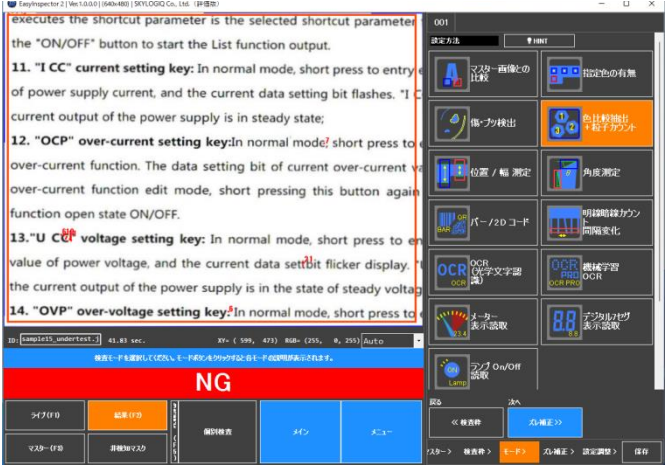

印刷の間違いやカスレの検査

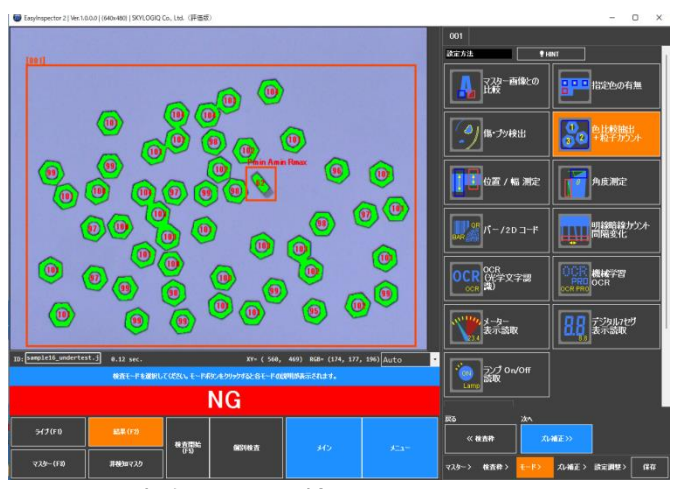

ナットの計数と異品の検出

### <span id="page-4-0"></span>**3-4傷・ブツ検出**

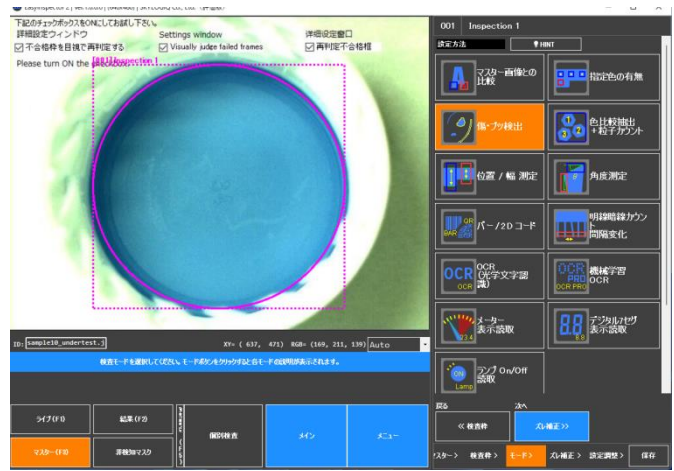

### 飲料キャップの黒ブツ(炭化物)の検出

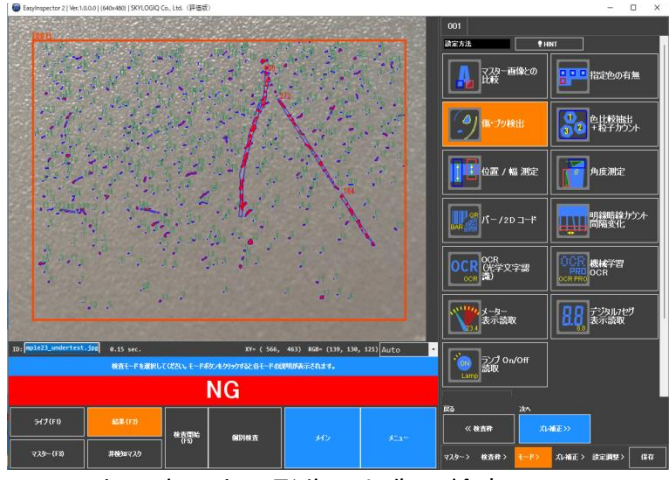

凹凸のある表面上に発生した傷の検査

<span id="page-4-1"></span>**3-5位置・幅測定 角度測定**

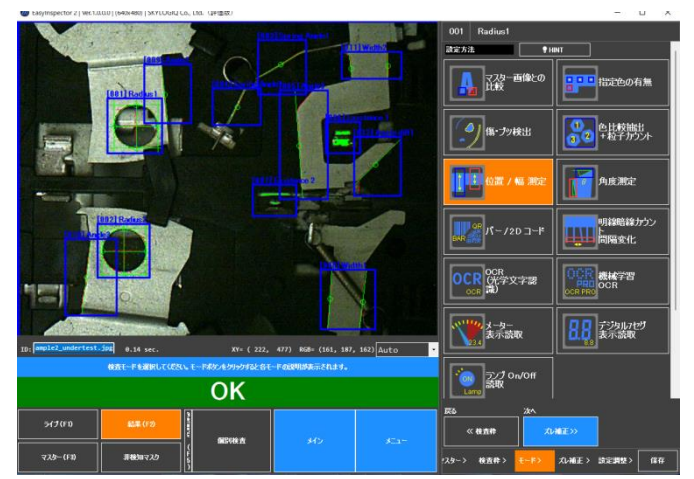

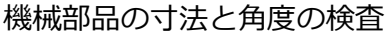

### <span id="page-4-2"></span>**3-6明線暗線カウント 間隔変化**

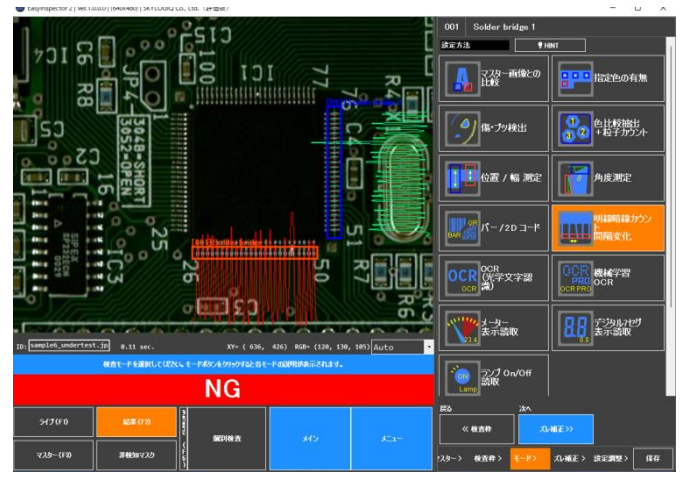

#### QFP 部品の半田ブリッジの検査

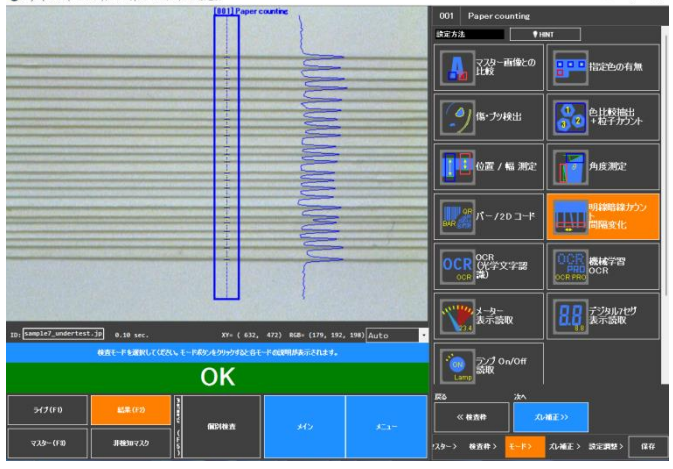

紙の枚数のカウント

<span id="page-5-0"></span>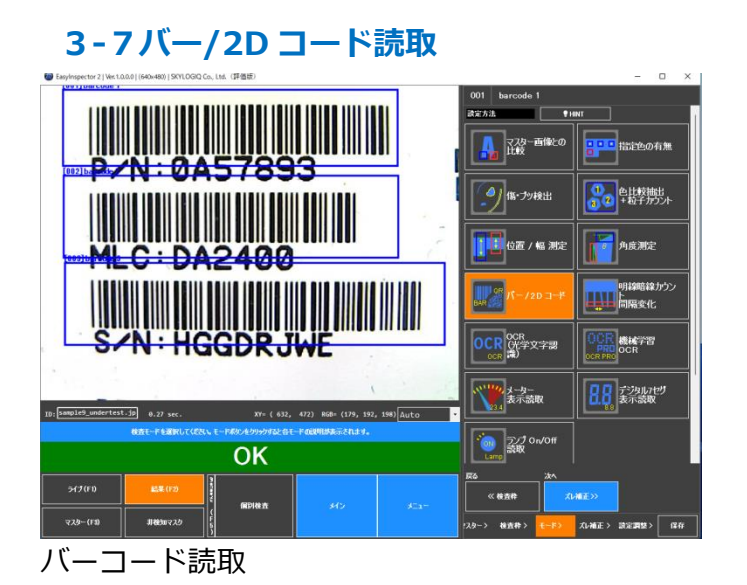

### <span id="page-5-1"></span>3-8**OCR(文字認識)**

#### MODEL(型号/型號):ATX0350P5WC Rev:A00<br>
MODEL(型号/型號):ATX0350P5WC Rev:A00<br>
INPUT (輸入輸出) +5V = 7 18A, +33V = 7 17<br>
OUTPUT(輸出/輸出) +5V = 7 18A, -12V = 7 02<br>
350W MAX.(最大) +42VB = 7 12A, -12V = 7 02<br>
+5V & +3.3V 最大功率不可超过 160W<br>
+12V ■ 認満 指定色の有無 80 电牌机  $\left| \bullet \right|$  (8-7918) **PE ARAGE** mis -<br>2置 / 幅 瀬 he Total Power Max 350W<br> **ALCORE TO CH-0K660T-69702-**<br> **ALCORE TO CH-0K660T-69702-**<br>
Made In-China<br>
PORT TO DP/N 0K660T  $\Delta$ <mark>。</mark>パー/2Dコード 表技学習<br>OCR OCR <u> Linning in de benefit i den første for de benefit i den første for de benefit i den første for de benefit i d</u> S/N: 101100424813 88 送線 いいい メーター<br>- 表示読取  $x^*$  (633, 299) RGb (183, 188, 297) Auto **O REAL OWNER**  $\frac{1}{2}$  $\frac{1}{2}$ **SKORP**  $\overline{\text{ZUME}}$

電圧、電流などの規格値の読み取りと確認

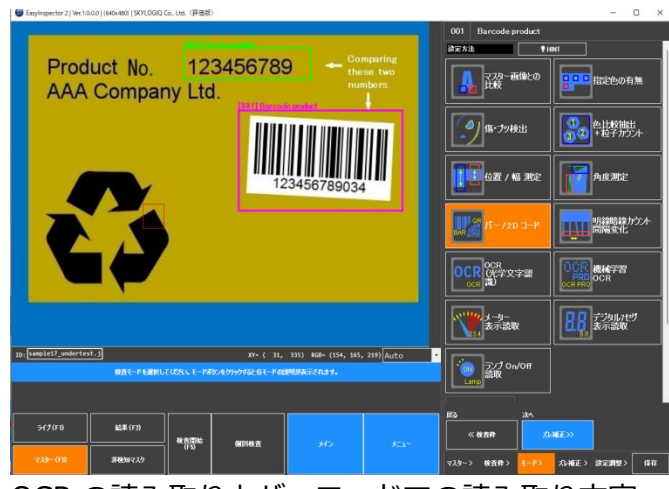

OCR の読み取りとバーコードでの読み取り文字

を比較

### <span id="page-5-2"></span>3-9**機械学習 OCR**

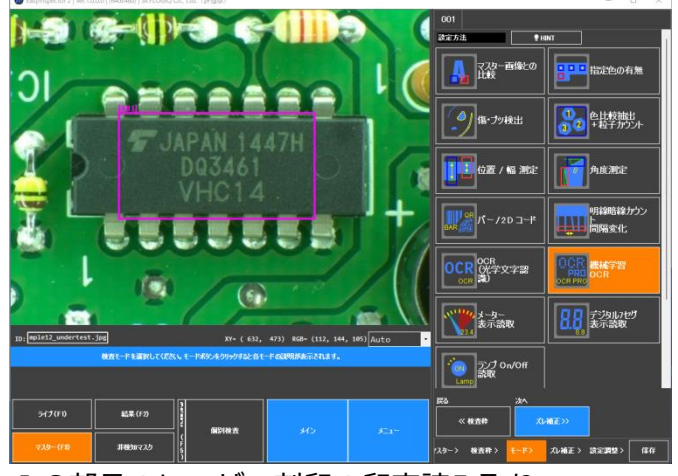

IC部品のレーザー刻印の印字読み取り

#### <span id="page-5-3"></span>**3-10メーター表示読取**

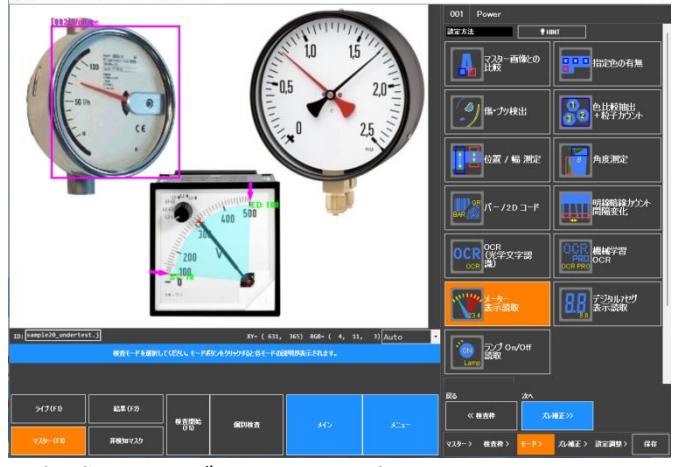

回転式アナログメーターの読み取り

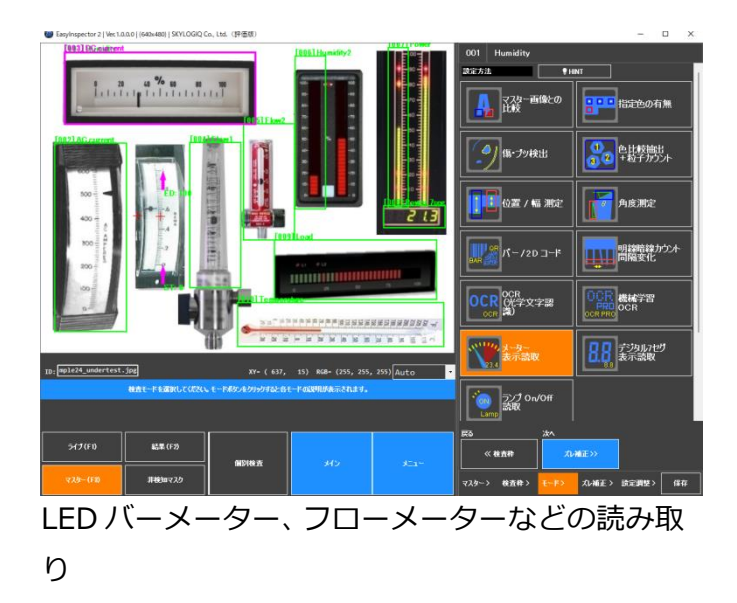

#### <span id="page-6-0"></span>**3-11デジタル 7 セグ表示読取**

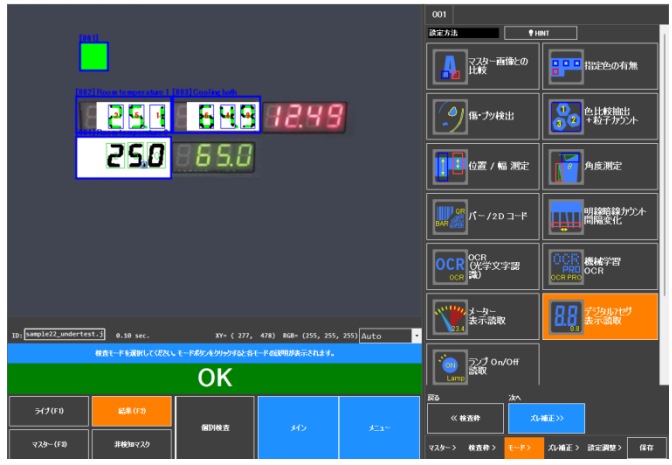

7 セグメントの読み取り

### <span id="page-6-1"></span>**3-12ランプ On/Off 読取**

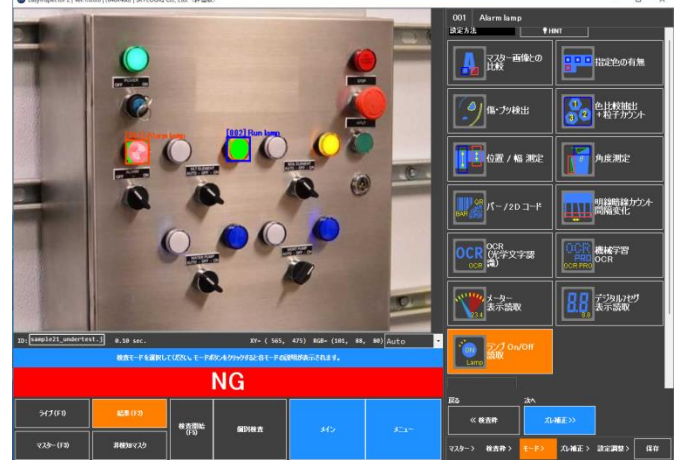

制御盤のランプの ON/OFF の読み取り

<span id="page-6-2"></span>**3-13AI物体認識**

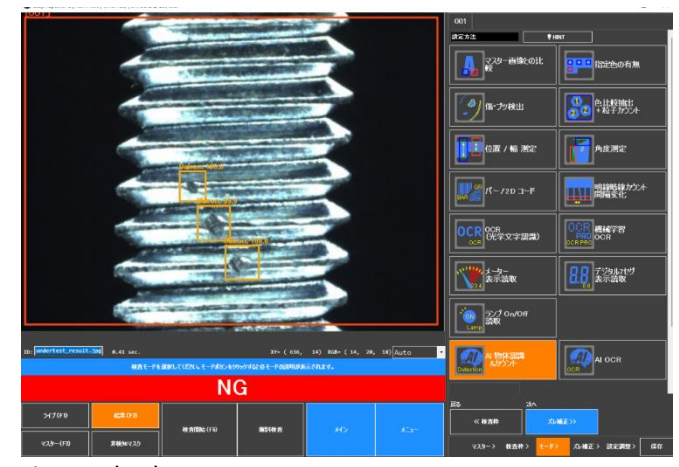

ネジの打痕

### <span id="page-6-3"></span>**3-14AIOCR**

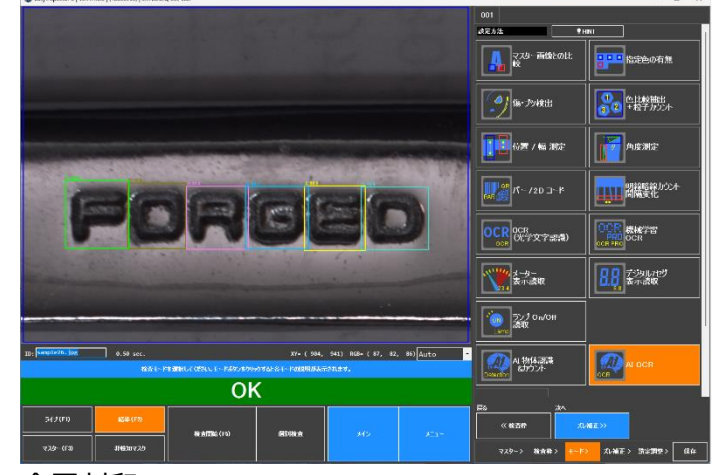

金属刻印の OCR

#### <span id="page-6-4"></span>**3-15評価版と正式版**

EI2 のライセンスは USB ドングルで管理されて います。EI2 には評価版と正式版があり、USB ド ングルが挿されていない場合は評価版、挿されて いる場合は正式版として動作します。

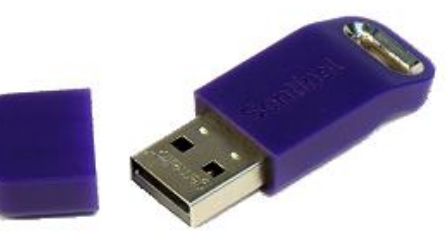

(USB ドングル)

#### <span id="page-6-5"></span>**3-16評価版の機能**

本システムの機能をお試し頂くために、本ソフト ウェアでは下記の機能を用意しています。

- ⚫ すべての画像処理機能の使用
	- EI2 には「マスター画像との比較」「傷ブツ 検出」「位置/幅測定」「バーコード読取」「OCR (光学文字認識)」「メーター表示読み取り」 など、製造現場で必要とされる十数種類の画 像処理機能を持っており、評価版で利用する ことができます。AI機能「AI物体認識」 「AI OCR」を利用する場合は、別途イ ンストーラ―が必要になります。AI をお試し の際はお問い合わせフォームよりお問い合 わせください。AI に必要なインストーラ―と ライセンスキーをお送りいたします。また、

AI機能を利用する場合は Nvidia 社の GPU を搭載した PC が必要です。ご用意できない お客様にはパソコンの貸し出しも行なって おります。お問い合わせください。

⚫ サンプル画像によるデモ

デモソフトにはサンプル画像が含まれてお り、これらの画像を使って画像処理の疑似動 作を行ったり、設定を追加変更して試用した りすることができます。最初にダウンロード した時はデモ画像で検査を行うウィンドウ が表示されますので、デモ画像による動作を ご覧頂くことをお勧めします。

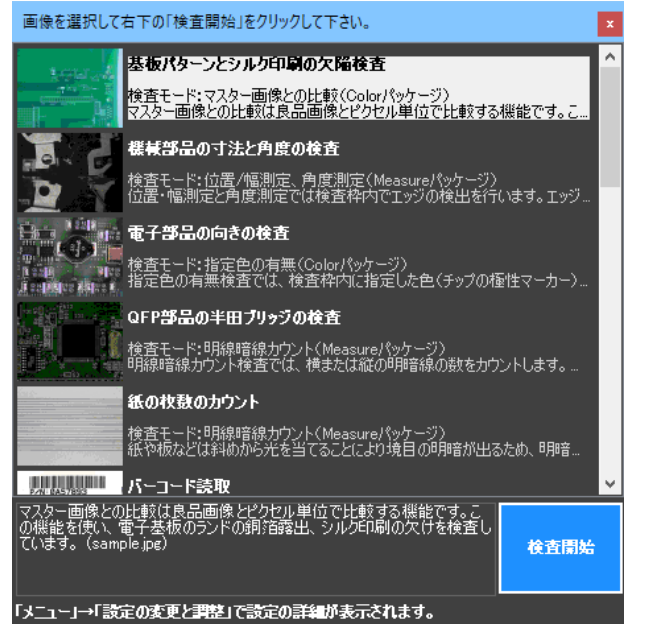

⚫ デジカメ画像でテスト

EI2 には「カメラ無しモード」があり、この 機能を使ってデジカメで撮影した JPG 画像 などを画像処理し、検査や評価を行うことが できます。

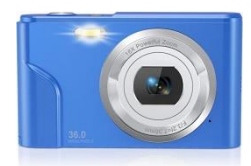

PC に接続したカメラでテスト 疑似動作やデジカメ画像でのご確認後、実際 にカメラを使って動作をお試し頂けます。 Basler/Daheng 製の産業用カメラの貸出機 を用意しています。

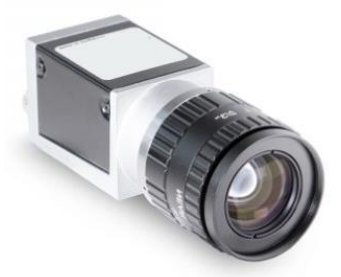

USB 接続で簡単に使える Web カメラも接続 できます(ただし機能に制限が多いため産業 用カメラの方が良好な結果が得られます)。

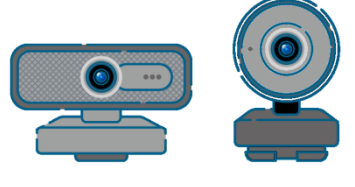

#### <span id="page-7-0"></span>**3-17評価版の制限**

評価版では下記の制限があります。正式版の USB ドングルを挿すことによりこれらの制限は解除 されます。

⚫ ダイアログの表示 評価版を使い続けているとランダムなタイ ミングで評価版である旨のメッセージが表 示されるようになります。

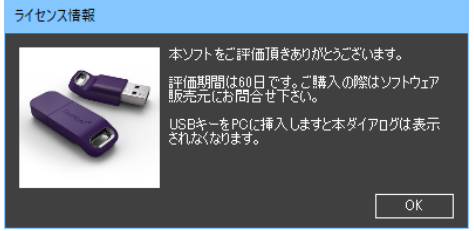

⚫ 試用期間 60 日 60 日を超えますとソフトウェアが起動しな くなります。引き続き評価を行いたい場合は EI2 入手元または弊社までお問い合わせ下さ い。ドングルの貸出をいたします。

⚫ 「機能評価版」

正式版の USB ドングルが挿されている場合 で、かつ USB ドングルに含まれない機能を 使用した場合(例:角度測定の機能が含まれ ない USB ドングルを使用して角度測定をし ようとした場合)、EI2 は一時的に「機能評 価版」に切り替わります。機能評価版では評

価版である旨のメッセージが表示されます が、試用期間 60 日の制限はありません。

### <span id="page-8-0"></span>**4:インストールの流れ**

まずスカイロジックのダウンロードサイトから EI2 のインストーラをダウンロードします。イン ストーラは ZIP 圧縮されているため、ダウンロー ド後に解凍して下さい。

インストーラパッケージのフォルダを開き、 「setup」アイコンをダブルクリックします。

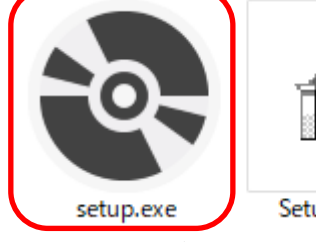

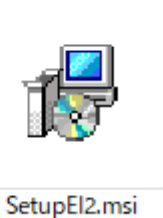

インストールが開始されます。

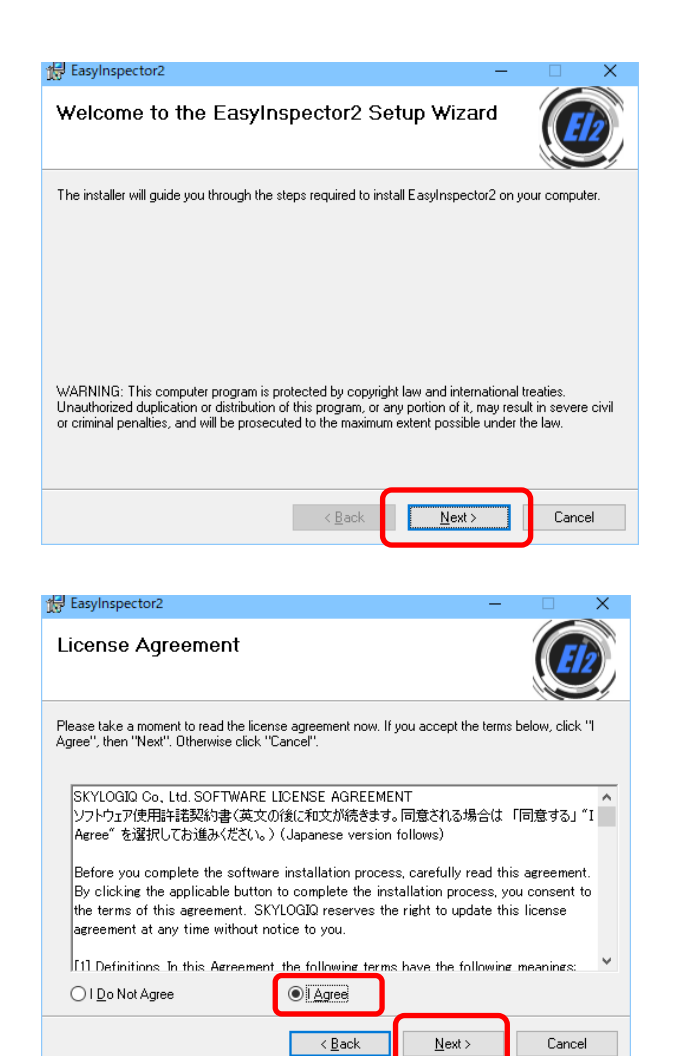

ライセンス条項をご確認の上、同意される場合は 「I Agree」をクリックして「Next」で進んでく ださい。

### 以下、「Next」で進んで下さい。

**SEL Engylpened** 

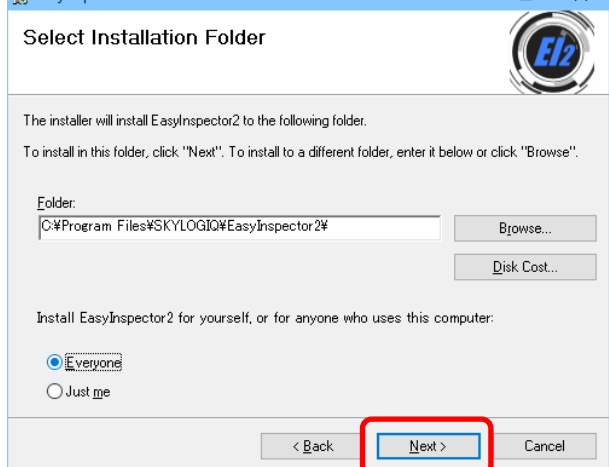

### ユーザーアカウント制御の画面が表示される場

#### 合は、「はい」を選択して下さい。

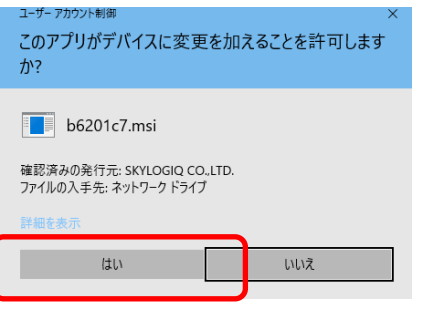

### EI2 のインストールが完了します。

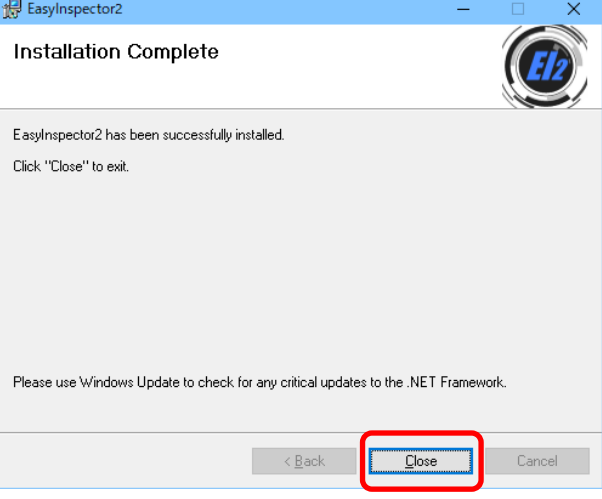

### <span id="page-9-0"></span>**5:起動と動作**

### <span id="page-9-1"></span>**5-1起動**

デスクトップの「EasyInspector2」のアイコン をダブルクリックして起動します。

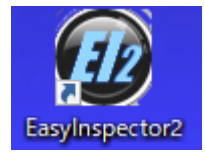

### 評価版で動作する場合は下記ダイアログが表示 されるので OK をクリックします。

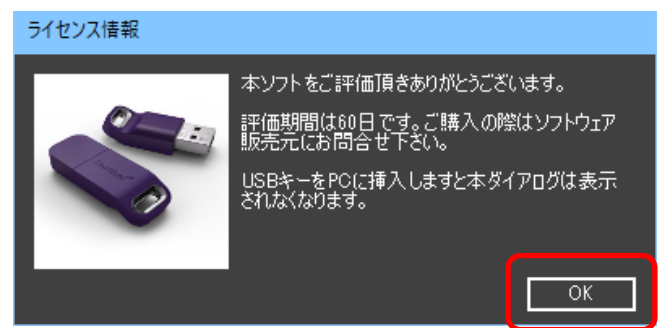

### 初回起動時はデモ画像で検査を行うモードで起 動します。OK をクリックします。

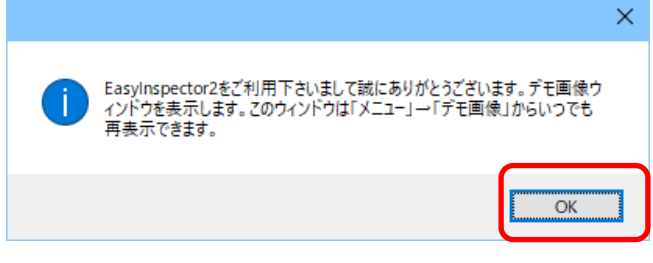

### <span id="page-9-2"></span>**5-2デモウィンドウ**

メインウィンドウとデモ画像ウィンドウが表示 されます。

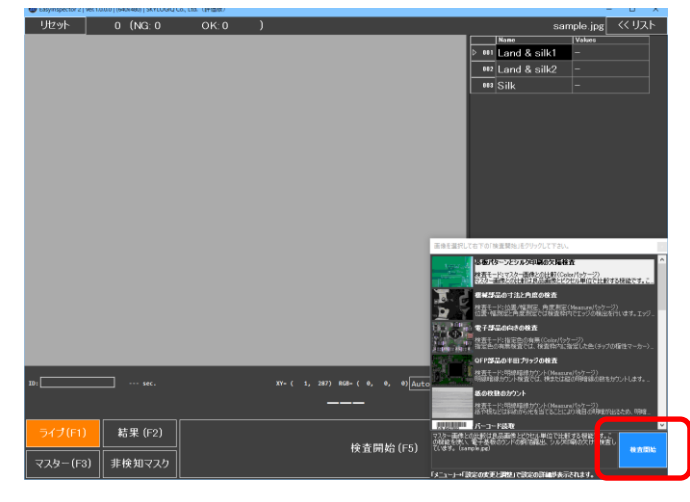

デモウィンドウ (右下)の「検査開始」をクリッ クします。

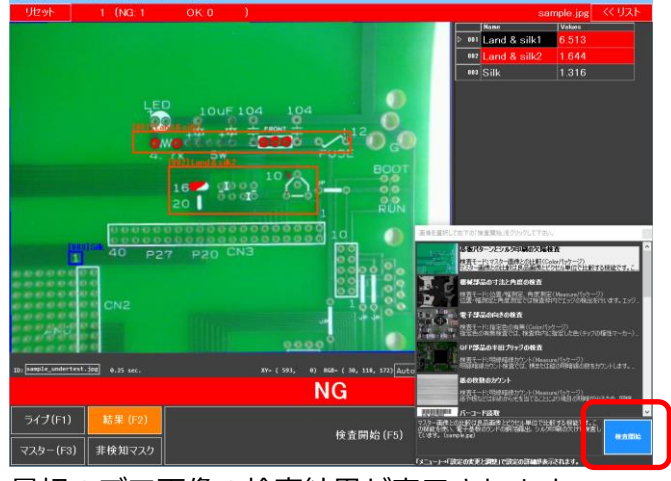

最初のデモ画像の検査結果が表示されます。

デモ画像は多数ありますので、デモ画像ウィンド ウから目的の検査を選択して「検査開始」をクリ ックして下さい。

#### <span id="page-9-3"></span>**5-3検査設定の確認**

各デモ画像の検査設定を確認するには「メニュー」 → 「設定の変更と調整」をクリックします。

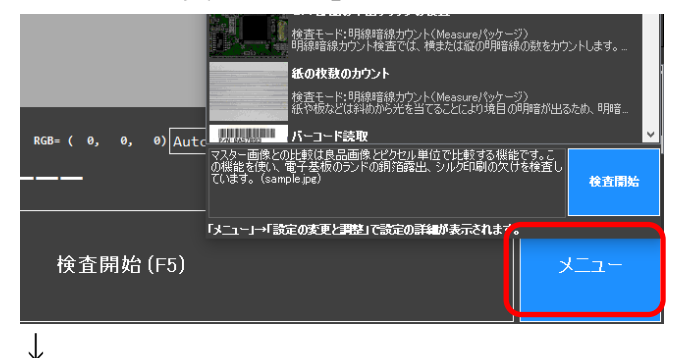

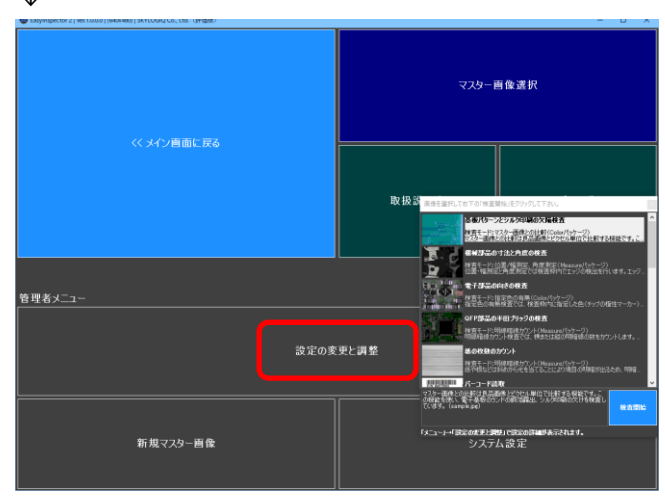

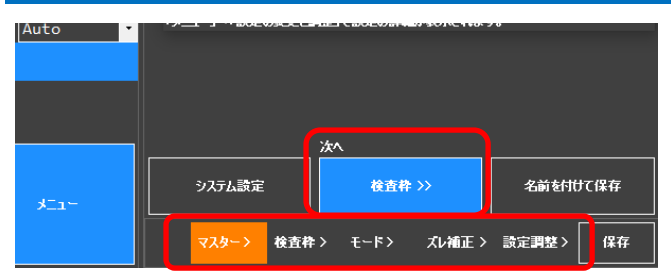

「設定の変更と調整」画面の右下「次へ」で表示 されている青いボタン、またはその下の手順バー をクリックすることで、この検査の検査モード

(マスター画像との比較·寸法検査など)やズレ 補正の設定、その他の設定を確認することができ ます。

目的の検査に近いデモ画像の設定を確認して、こ の後の「デジカメ画像でテスト」で実際に製品な どを撮影してテストする際の参考にして下さい。

### <span id="page-10-0"></span>**6:デジカメ画像でテスト**

(デジカメ画像を使わず、PC に接続された産業 用カメラや Web カメラのライブ画像を使って動 作を評価する場合はこの章をスキップして「PC に接続したカメラでテスト」に進んで下さい。) この章ではお手持ちのデジカメで撮影した画像 ファイルでテストを行う方法について説明しま す。

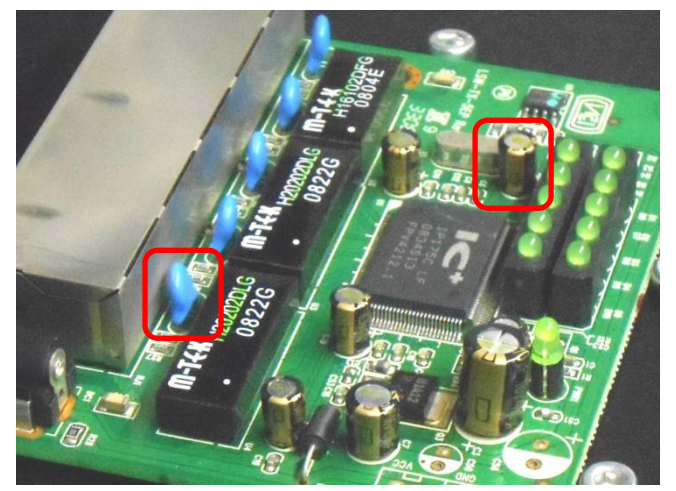

### (良品)

この例では

① 水色部品の欠品

② 円筒状部品の金色マーカーの逆向き の不良を検査します。

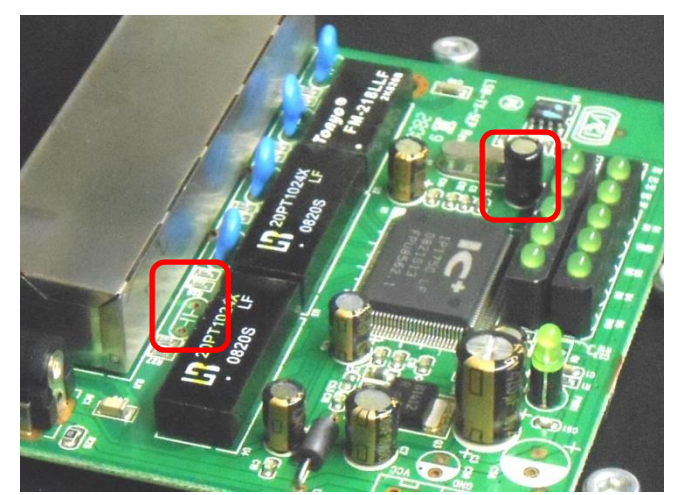

(不良品) 欠品(左)と逆向き(右)

#### <span id="page-10-1"></span>**6-1撮影と保存**

#### 6-1-1撮影

デジカメで撮影します。正確に検査できるように するため、撮影の際は下記の点に注意して下さい。

- 照明、三脚、位置決めピンなどの固定治具を使う
- ⚫ ズームなどの設定は同一にして撮影する
- ⚫ 良品、不良品の画像を各 5 枚以上撮影する

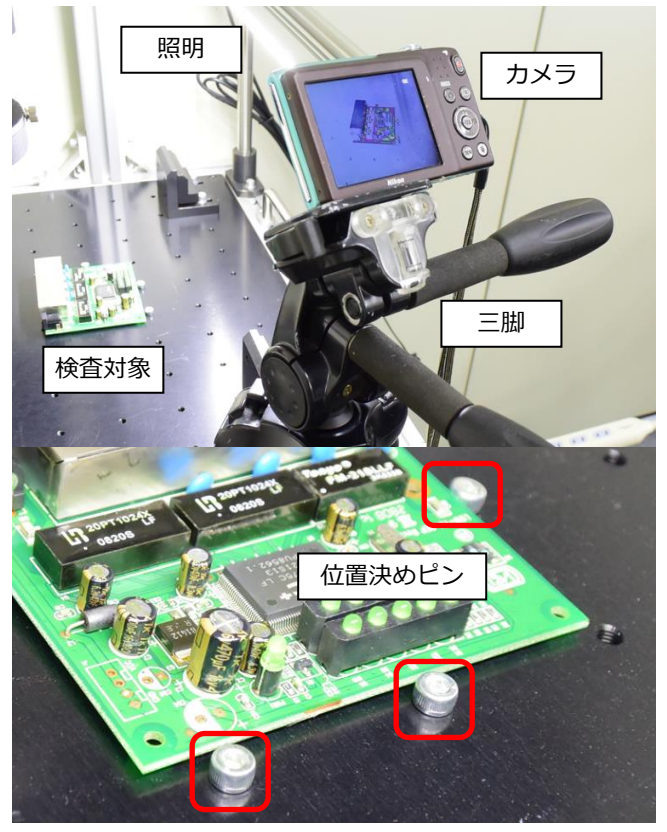

位置が大きくズレないように位置決めピンに突 き当てて撮影します。位置決めには L 字の突き当 て治具も有効です。

#### 6-1-2保存 撮影したら OK フォルダと NG フォルダに分けて PC に保存します。  $\left| \rule{0pt}{10pt} \right|$  > digicam\_test ৺ ত ▲ □ 名前 更新日時

 $\Box$  ng

 $\Box$  ok 2022/08/1 ここで、撮影した画像の画素数を確認し、ペイン トソフトなどで画素数を調節します。一般的な産 業用カメラの画素数は 130 万画素(1280x960) から 1200 万画素(4000x3000)です。 画素数が高くなると処理時間が長くなるため、検

2022/08/1

査したい部分がはっきりと映る、なるべく低い画 素に設定して下さい。また画素数は統一して下さ い。この例では全て 130 万画素に調節しています。

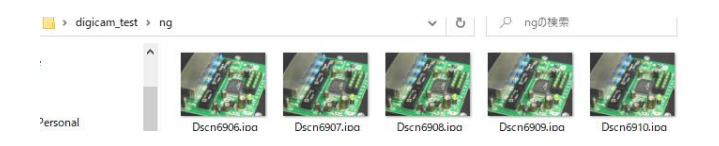

### <span id="page-11-0"></span>**6-2マスター画像の読み込み**

#### 6-2-1ソフトの起動

EI2 を起動します。

「メニュー」→「システム設定」→「カメラ」で、 「カメラは常時不使用」のチェックが ON になっ ていることを確認して下さい。ON になっていな

い場合は ON にしてソフトを再起動して下さい。

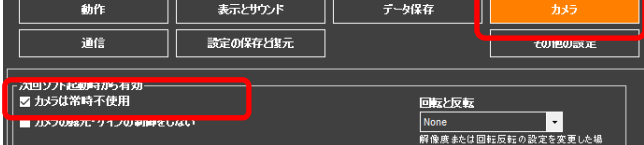

「メニュー」→「設定の変更と調整」をクリック します。

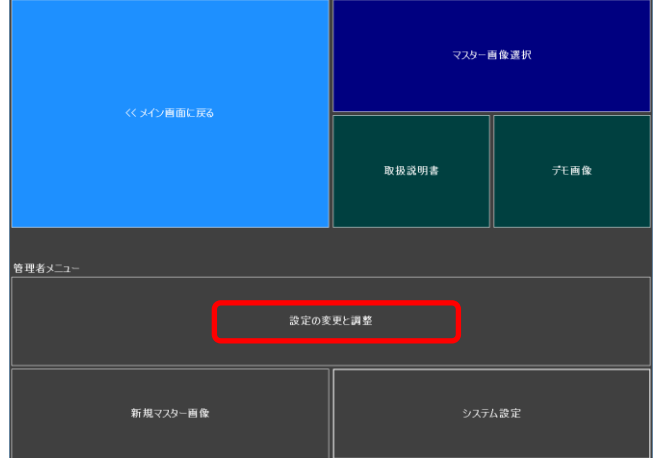

#### 6-2-2マスター画像の読み込み

「カメラ無しモード」の「≡」をクリックして設 定を開き、「マスター画像参照...」をクリックし て「OK」フォルダの 1 番目の画像を選択します。 これがマスター画像になります。

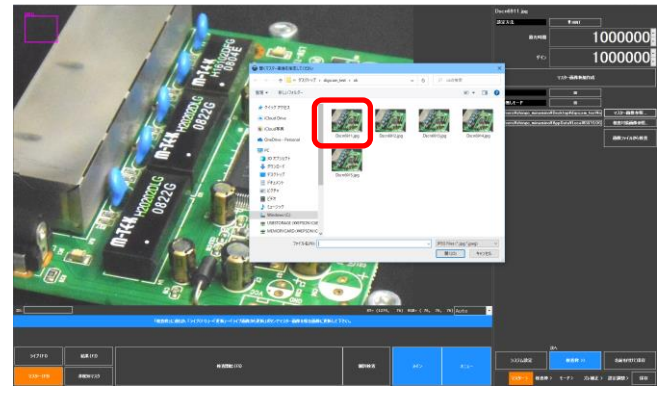

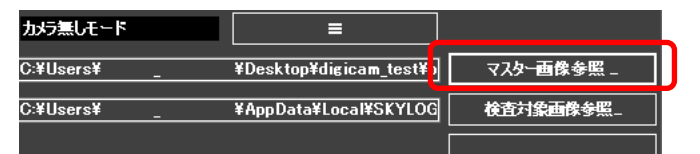

さらに、その下の「検査対象画像参照...」をクリ ックして「OK」フォルダの2番目の画像を選択 します。これが検査対象画像になります。

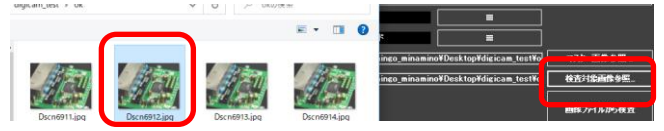

「検査枠>>」をクリックして検査枠の設定に進 みます。

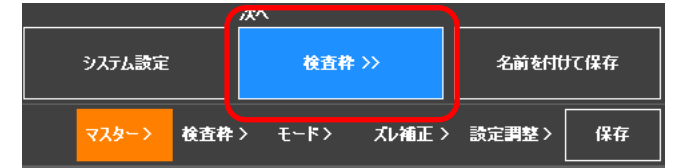

#### <span id="page-12-0"></span>**6-3検査設定**

水色の部品の有無と円筒状部品の極性の向きを 検査します。

#### 6-3-1検査枠の配置

検査枠(ピンクの枠)を移動し、水色の部品を囲 います。

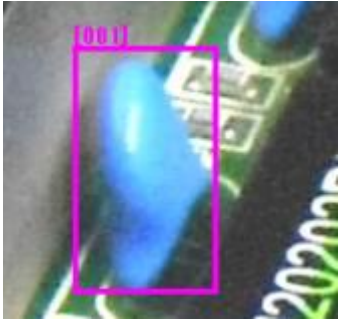

検査枠名を「水色1」とし、「検査モード>>」 をクリックして次に進みます。

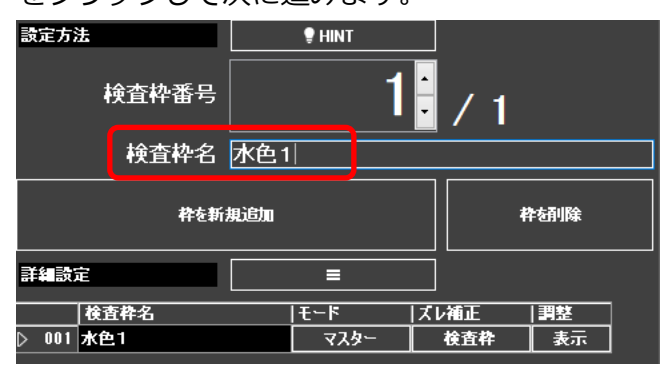

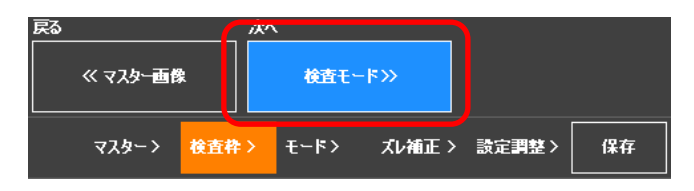

#### 6-3-2検査モードの選択

今回は部品の水色を検出することにより部品の 有無を判定するので「指定色の有無」を選択しま す。「ズレ補正>>」をクリックして次へ進みま す。

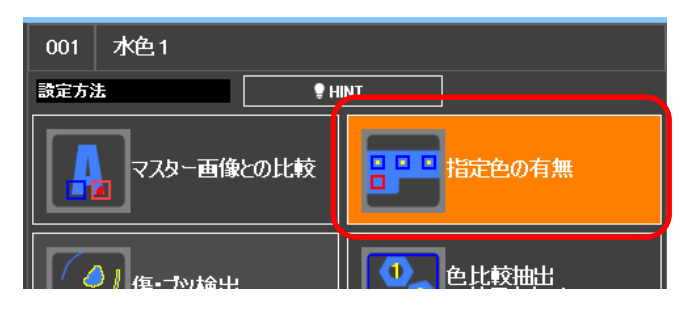

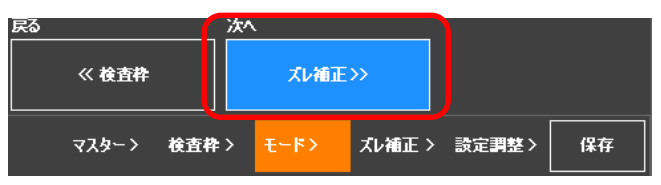

#### 6-3-3ズレ補正の設定

ズレ補正は、検査対象がズレた時に画像を移動、 回転してそのズレを補正する機能です。 ※ズレがそのまま NG として判定される「マスター画像との 比較」モードと違い、「指定色の有無」の検査は検査枠内に 指定の色があるかどうかで判定するため多少のズレは問題 ありませんが、ここでは説明のためにズレ補正を設定します。

ズレ補正として「ズレ補正枠を使った補正」を選 択し、さらに「X-Y+Rotation」を選択します。 また今回は大きなずれはないのでサーチ範囲を 50 ピクセルに設定します(※1)。

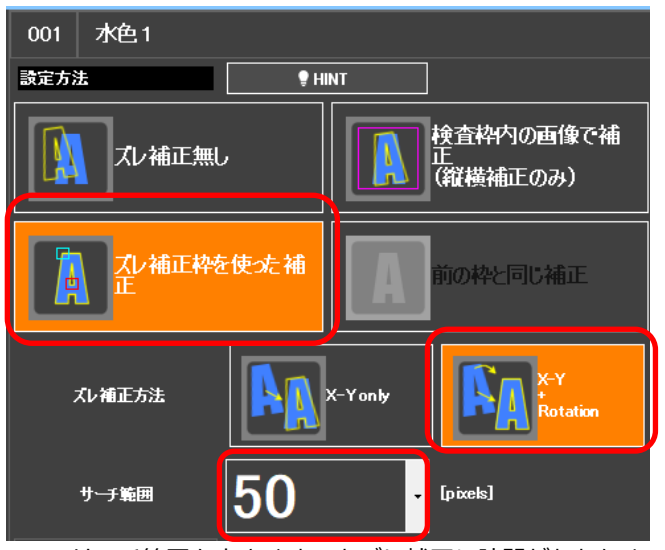

※1:サーチ範囲を大きくするとズレ補正に時間がかかりま す。例えば横方向の画素数が 1280 ピクセル、横視野が 80mm で、想定されるズレの範囲が±3mm の場合、サーチ 範囲は 1280 x 3 / 80 = 48 ピクセル以上に設定します。

ズレ補正の基準となる特徴的な部分に赤枠と水 色枠を配置します。ここでは IC のロゴとシルク 印刷に配置しています。

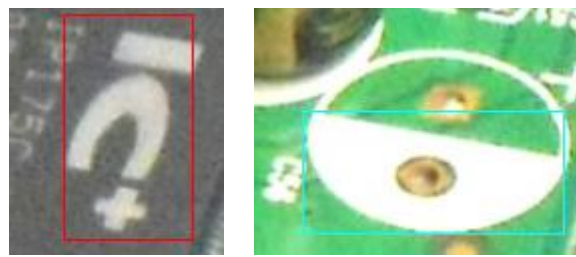

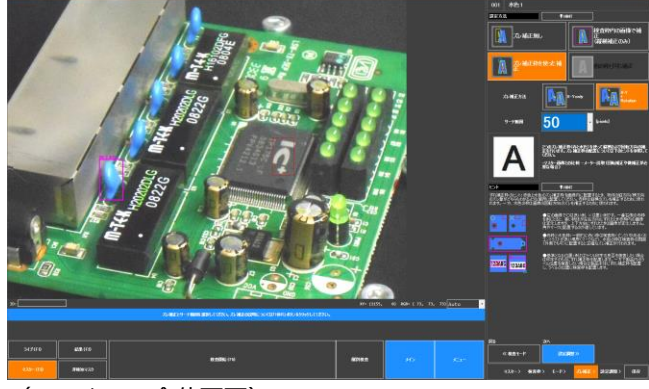

(ここまでの全体画面)

「設定調整>>」をクリックして次へ進みます。

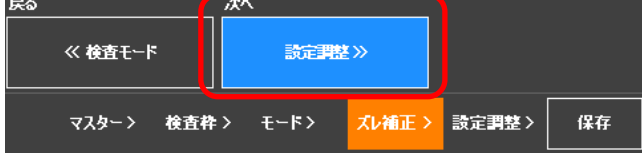

#### 6-3-4設定調整

最後にこの検査枠の設定調整を行います。今回は 水色を検出する設定にしたいので「色選択」をク リックして画像内の水色の部分をクリックしま

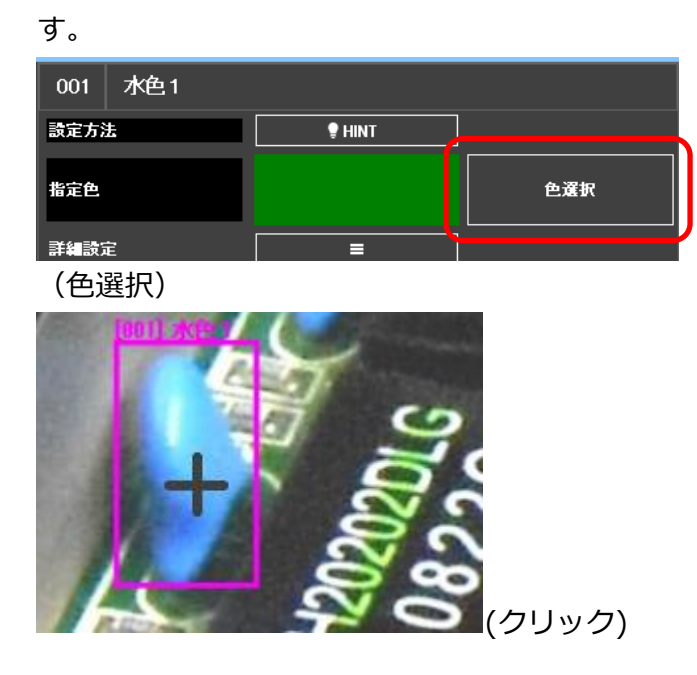

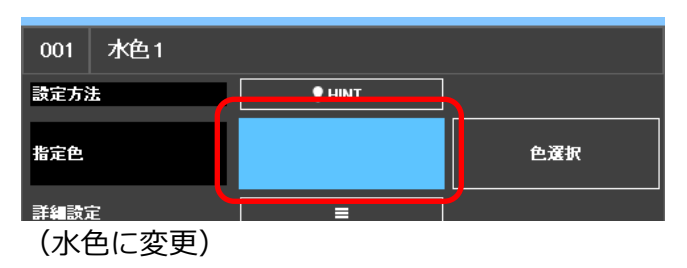

「検査開始(F5)」をクリックします。

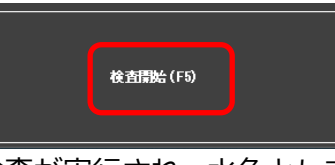

検査が実行され、水色として検出された部分が緑

で表示されます。

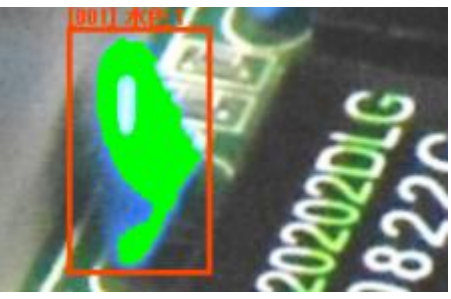

この時点では NG と判定されています。次に、「合 否判定」で合格の数値範囲を設定します。

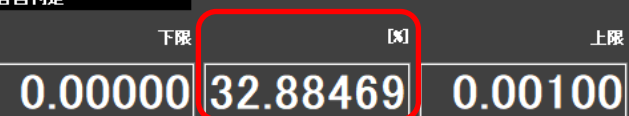

検査結果では、検査枠の大きさに対して 32.8% の面積が水色として検出されています。今回は水 色が検出されれば OK なので、合格範囲を 15%(検出値の半分程度※2)~100%に設定しま す。

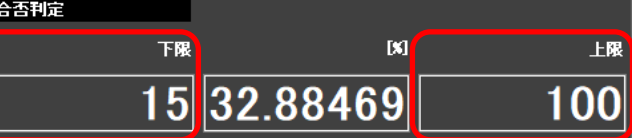

※2:下限や上限の設定の目安として、OK の時と NG の時の 中間の値を設定して下さい。例えば OK の時 50%の検出率、 NG の時に 10%の検出率であれば設定値を間の 30%に設定 します。今回の例では NG の時の検出率は 0%なので 0%と 30%の間の 15%に下限を設定しています。

再度検査を行うと検出値が上下限の間に入って いるため OK と判定されます。

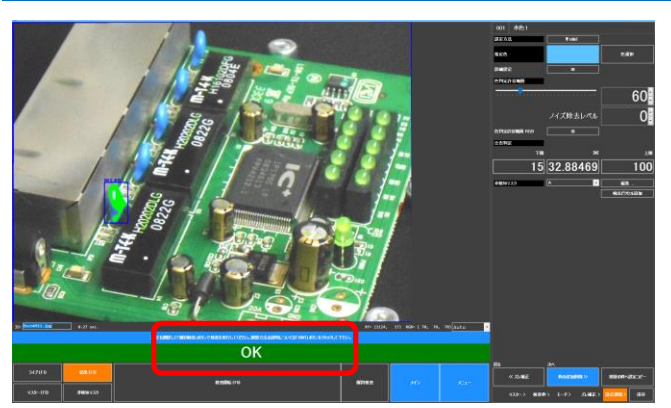

マスター画像として取り込み

#### 6-3-5検査個所を増やす

水色を検出したい部分は計5カ所あるのでこの設 定をコピーして他の部分にも配置します。

保存

「枠の追加削除>>」で次に進みます。 戻る ≪ ズレ補正 枠の追加削除>> 複数の枠へ設定コピー

### マスターン 検査枠 > モード > ズレ補正 > 設定調整 「枠を新規追加」をクリックします。 検査枠番号

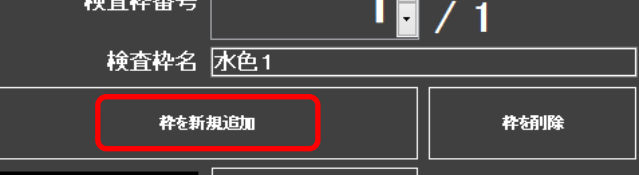

設定を引き継ぐ枠の番号が指定できます。今回は 1 つのみなのでそのまま OK をクリックします。

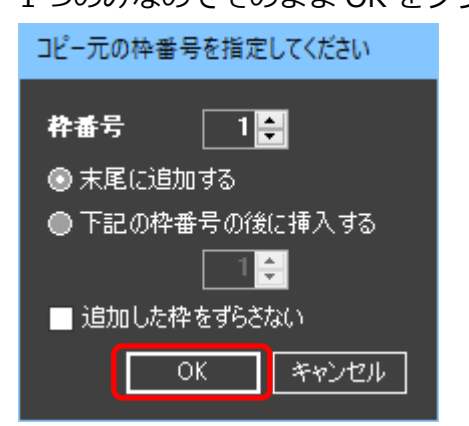

新たに枠が追加されるので枠 002 を隣の水色の 部品に移動します。

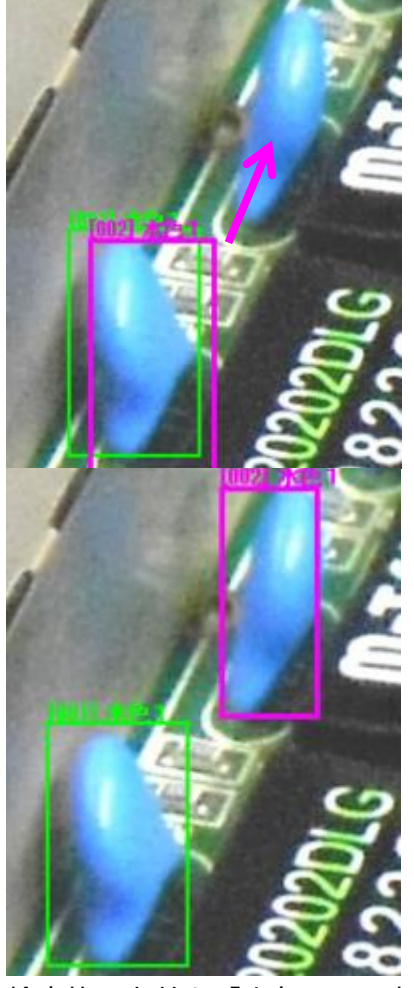

検査枠の名前を「水色 2」に変更します。

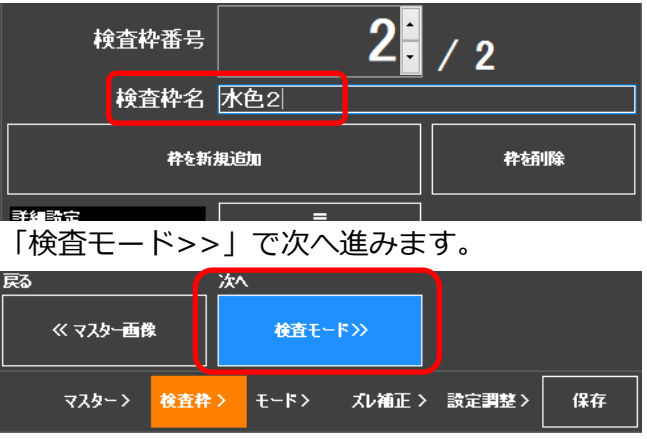

検査モードは検査枠 001 の「指定色の有無」が既 に引き継がれているのでさらに「ズレ補正>>」 で次に進みます。

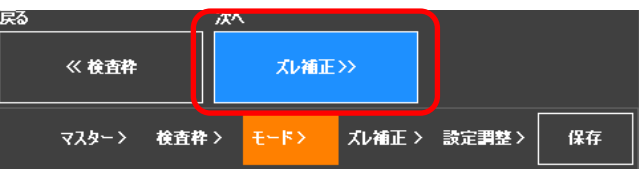

ズレ補正は最初の検査枠で既に行っているので 次の枠以降は「前の枠と同じ設定」を選択します (※3)。

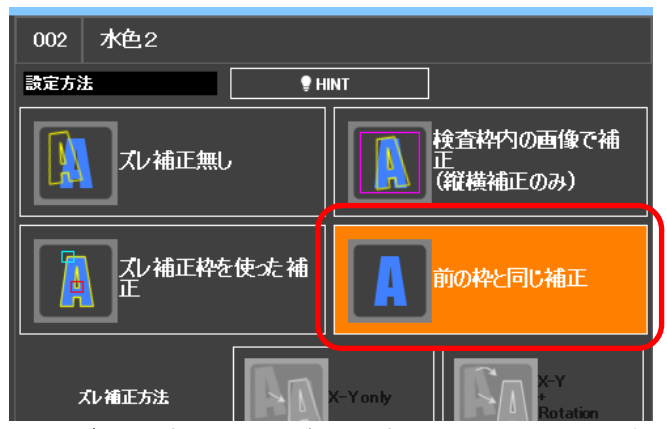

※3:ズレ補正処理は時間がかかる処理のため、2 枠目以降 は「前の枠と同じ補正」を選択することをお勧めします。た だし、部品ごとにそれぞれズレがあり、ズレが合否判定の安 定性に影響を及ぼす場合は検査枠ごとにズレ補正を行う必 要があります。

「設定調整>>」をクリックして次へ進みます。

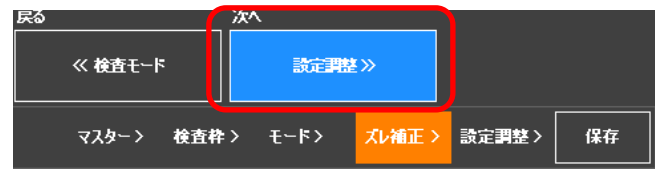

「検査開始(F5)」をクリックして検査を行います。 2 枠とも OK 判定であれば正しく設定できていま す。

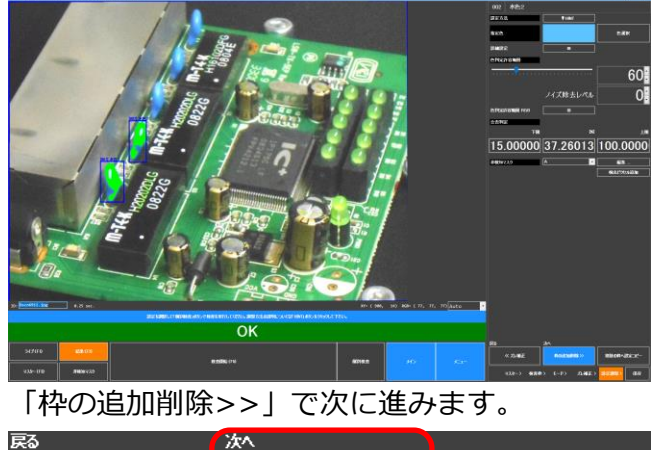

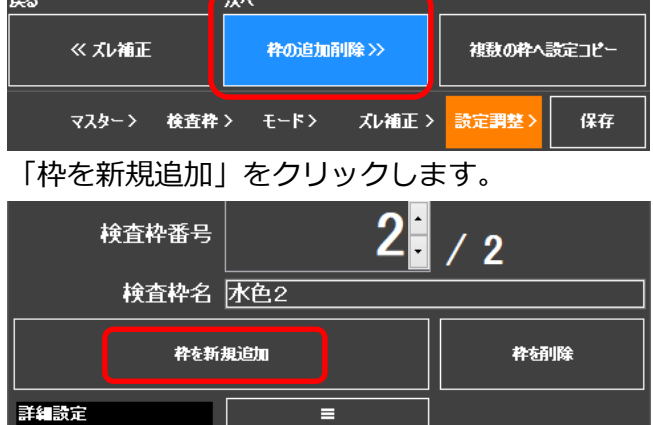

先ほどと同様に設定を引き継ぐ元の検査枠を指 定します。以降はズレ補正を「前の枠と同じ補正」 としたいので枠番号 2 以降を指定します。 コピー元の枠番号を指定してください

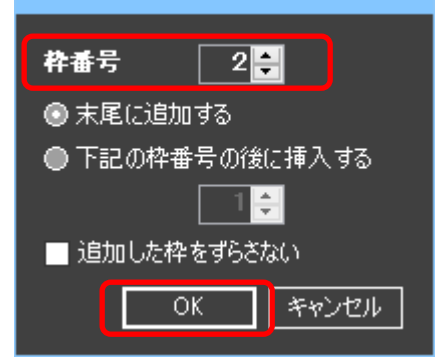

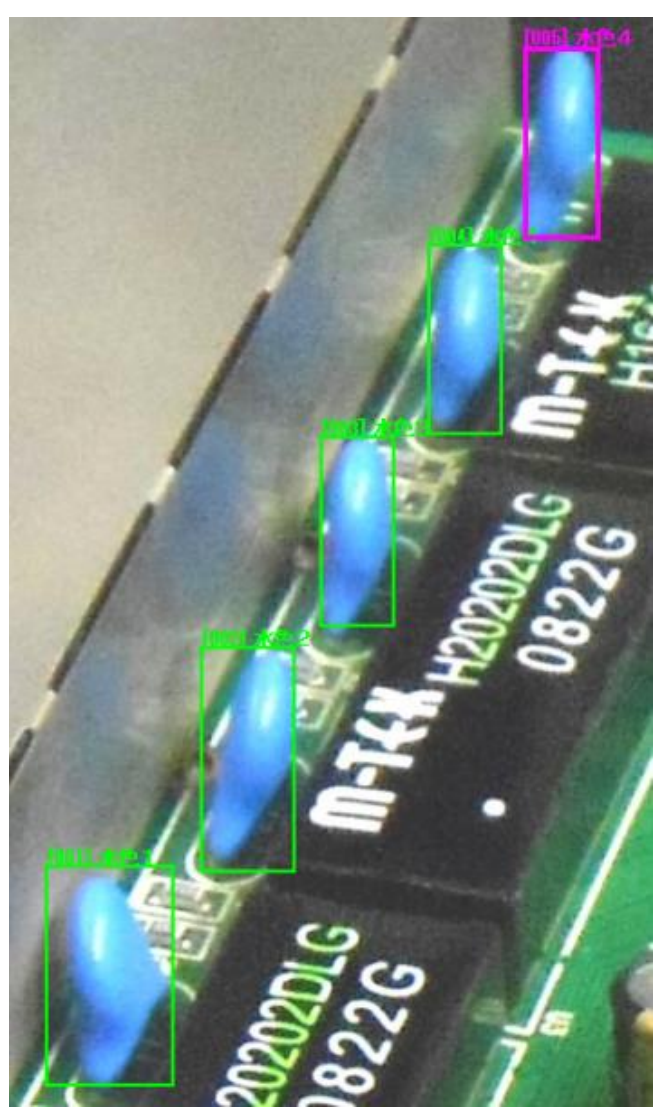

枠を追加+移動し、上のように配置します。

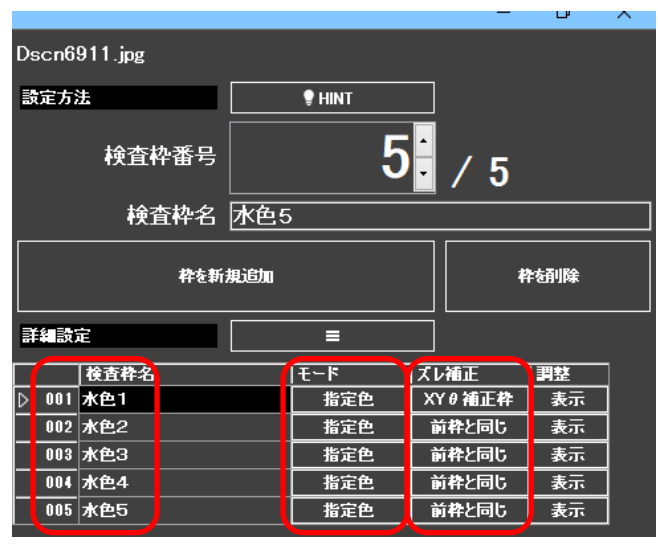

設定がこのようになっていれば正しく設定でき

ています。

#### 「検査開始(F5)」をクリックします。

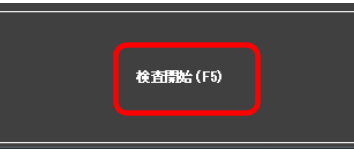

全て水色を検出して OK 判定が出ました。

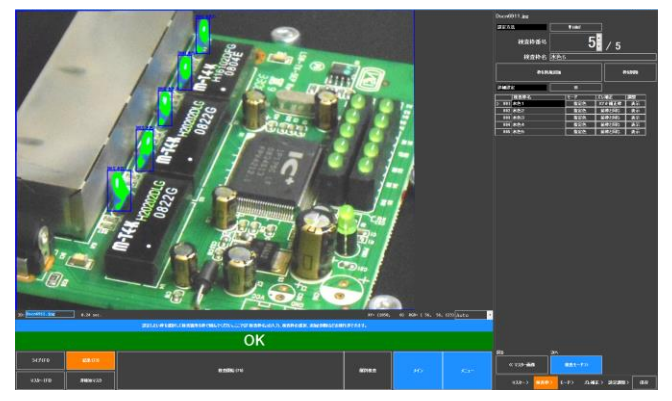

### 6-3-6別の設定を追加

さらに、円筒状部品の極性マーカー(金色)を検 出する設定を行います。この検査も「指定色の有 無」により行うことができるので、枠 005 から続 けて追加します。

「枠を新規追加」をクリックします。

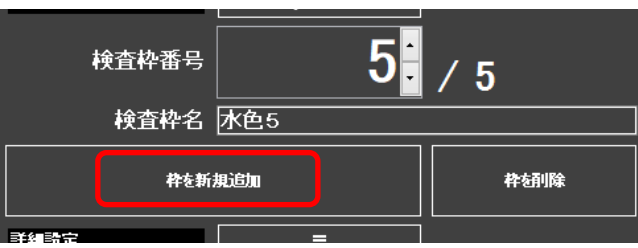

コピー元の枠番号を指定してください 枠番号  $5 -$ ● 末尾に追加する ● 下記の枠番号の後に挿入する EE ŞI ■ 追加した枠をずらさない  $-\alpha$ キャンセル

「金色1」という名前で枠を配置し、「設定調整」 まで進みます。

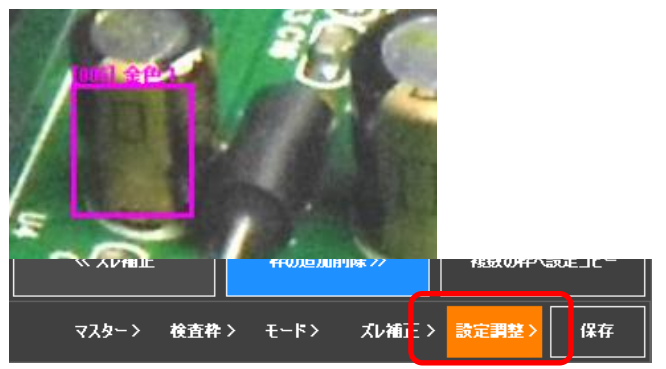

### 指定色が水色になっているので、「色選択」をク リックして金色の部分をクリックします。

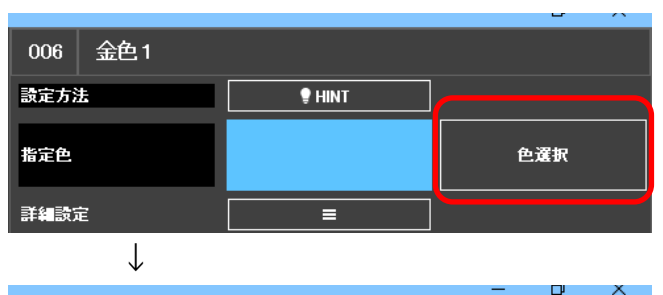

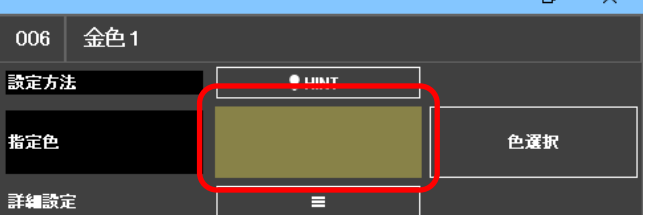

「検査開始(F5)」をクリックします。下の図のよ うに金色部分とそうでない部分が区別されて検 出できるか確認して下さい。

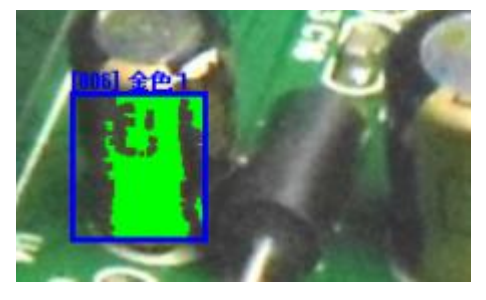

区別できない場合は「色判定許容範囲」を変えて 検査します。「色判定許容範囲」は大きくすると 広い範囲の色を同一と見なし、狭くすると違う色 と見なします。指定色の有無検査では、色判定許 容範囲を小さくすると検出される面積も小さく なります。

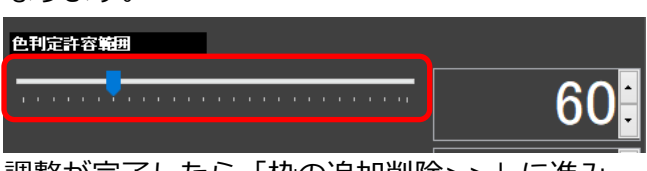

調整が完了したら「枠の追加削除>>」に進み、 同様に検査個所を増やします。

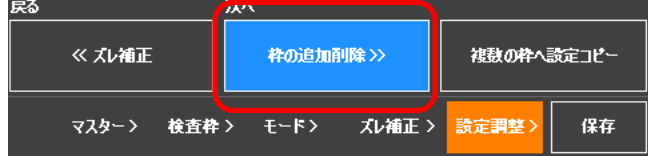

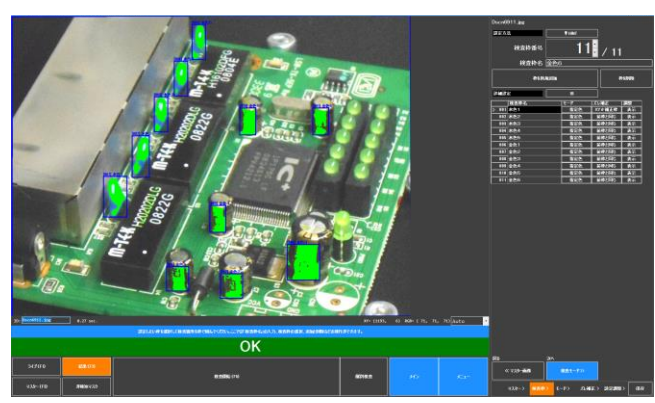

すべての検査個所に枠を配置して検査を実行し、 OK 判定が出ることを確認します。

### <span id="page-17-0"></span>**6-4NG 品の検査**

最後に NG 品が NG として正しく判定されるか確 認します。

「マスター」に移動して検査対象画像を NG 画像 に設定します。

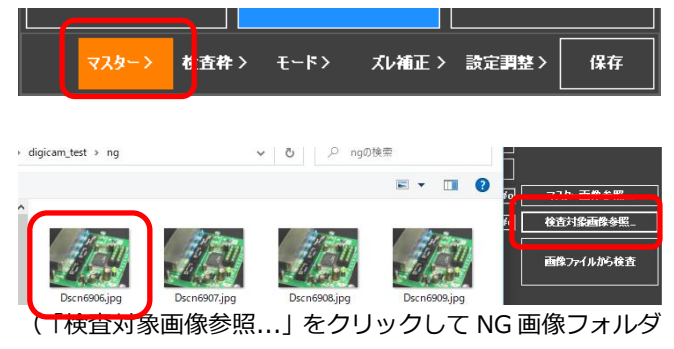

から画像を選択します)

「検査開始(F5)」をクリックして、全ての NG 箇 所が NG 判定されていれば正しく設定できていま す。

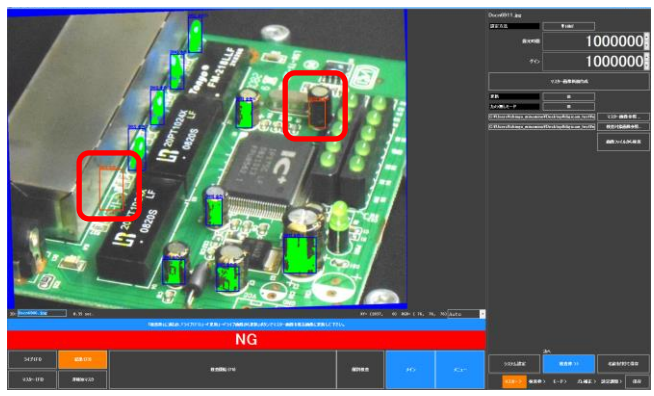

(NG 箇所が NG と判定された状態)

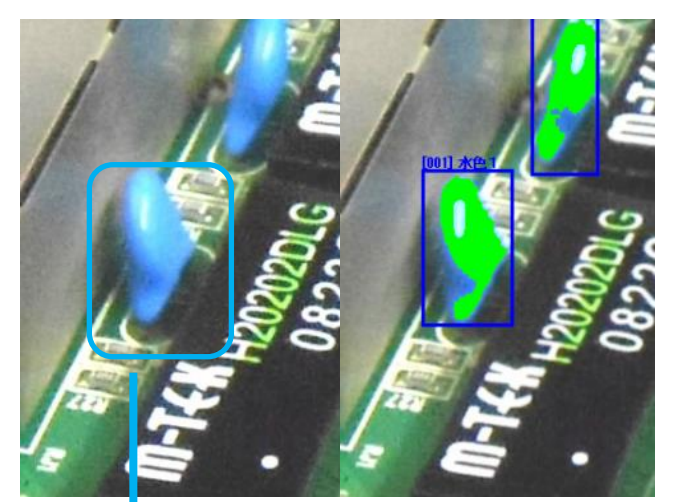

(拡大) OK 状態

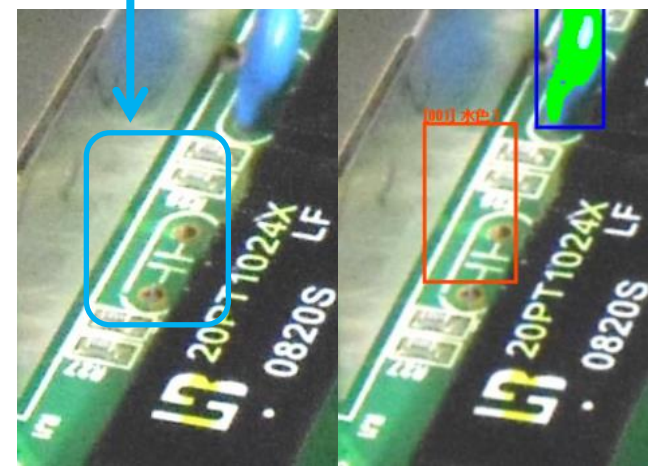

(拡大) NG 状態 (欠品)

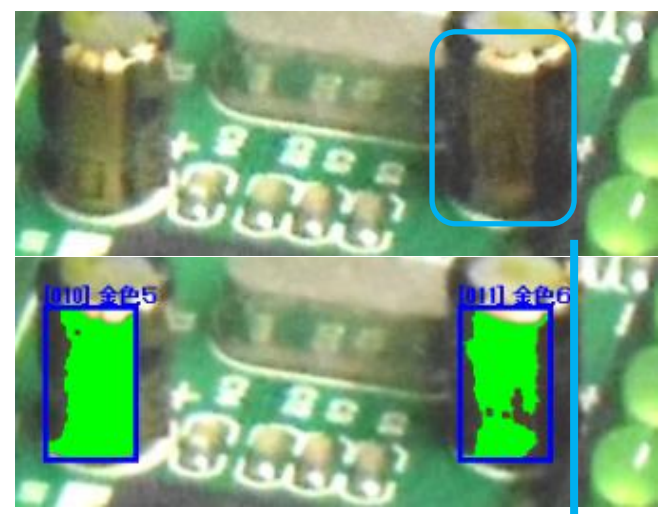

(拡大) OK 状態

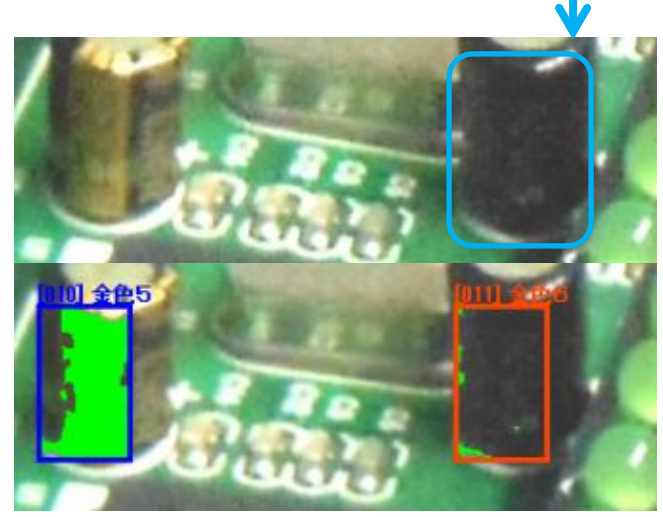

(拡大) NG 状態 (逆向き)

### このテストをその他の OK/NG 画像についても行 い、正しく判定できるか確認します。

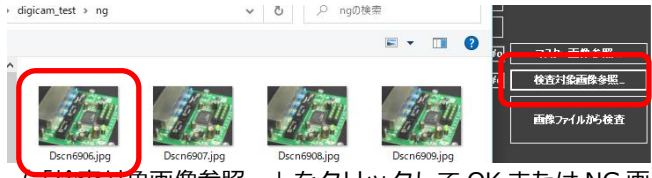

(「検査対象画像参照...」をクリックして OK または NG 画 像フォルダから画像を選択します)

良品と不良品が正しく判定できていれば設定完 了です。正しく判定できない場合は該当する検査 枠の「設定調整」を確認し、色判定許容範囲や合 否判定の範囲を調節します。

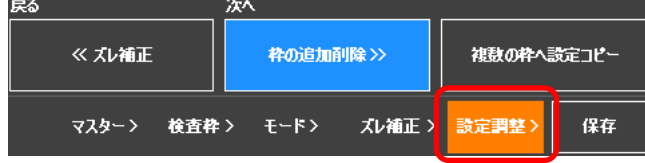

合否の判定が上手くいかない場合はお手数です が巻末の「技術サポート」までお問い合わせ下さ い。設定の確認やサンプルを預かっての確認(無 償)を行っています。

## <span id="page-18-0"></span>**7:PC に接続したカメラでテスト**

PC に接続したカメラを使い、実運用に近い構成 でテストを行います。カメラの位置や照明の角度 など、実際の運用を想定した構成でテストするこ とをお勧めします。

#### <span id="page-18-1"></span>**7-1カメラの準備**

無料貸出、またはお手持ちの産業用カメラを利用 する方法と、Web カメラなど安価で入手できる カメラを利用する方法があります。

#### 7-1-1産業用カメラ

産業用カメラには様々な画素数やレンズがあり ます。スカイロジックでは用途や検査対象などに 応じて画素数やレンズを選定して無料貸し出し を行っています。産業用カメラを使用することで、 検査に最適なカメラでテストすることができま す。

産業用カメラを使用するにはドライバーソフト のインストールが必要です。ドライバーソフトの インストール方法についても合わせてご案内し ます。

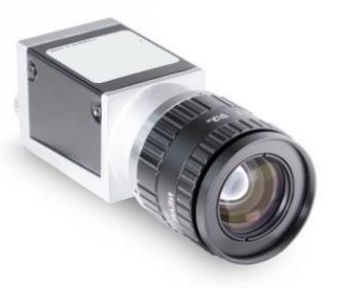

#### 7-1-2Web カメラ

Web カメラは安価に入手できます(産業用カメラ が 10 万円程度に対して数千円程度)。しかしなが ら産業用カメラと比較して:

- ⚫ 画質が良くない
- ⚫ レンズの選択ができない
- ⚫ 画素数の選択肢が少ない

⚫ 露光時間などの設定が固定できないため判 定が安定しない

などのデメリットが一般的にあります。

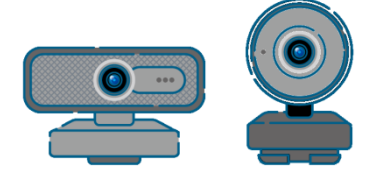

色味のはっきりしたものの検査など、高画質が要 求されない検査用途では価格の点でメリットが あります。

### <span id="page-19-0"></span>**7-2EI2 のカメラ設定**

カメラの準備ができたら、EI2 でカメラを使用す る設定を行います。

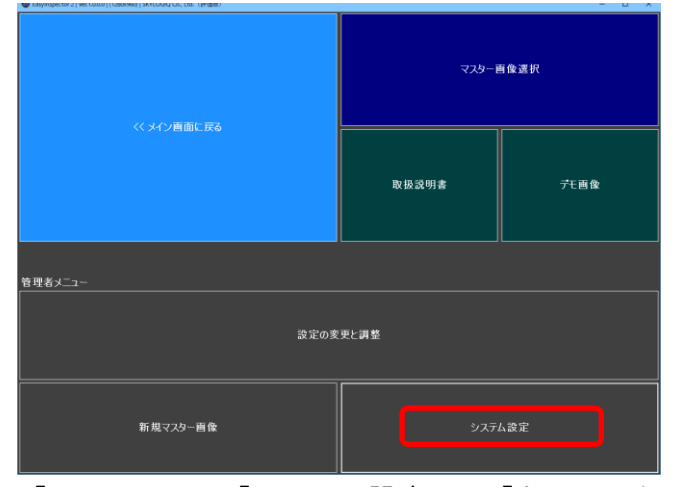

「メニュー」→「システム設定」→「カメラ」を

### 選択します。

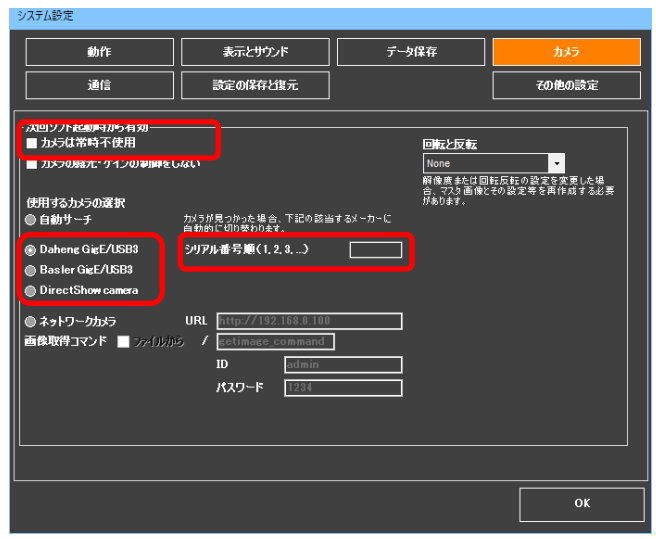

- ① 「カメラは常時不使用」(カメラ無しモード) のチェックを OFF にします。
- ② 使用するカメラのメーカー(Daheng/Basler など)に応じてカメラを選択します。Web

カメラを使用する場合は「DirectShow camera」を選択して下さい。

③ Web カメラを使用する場合、ノートパソコン に元々ついているカメラと接続される場合 があります。この場合、「シリアル番号順」 で 2 またはそれ以降の数字を入力してくださ い。

一旦 EI2 を終了し、再度起動するとライブ画像が 表示されます。

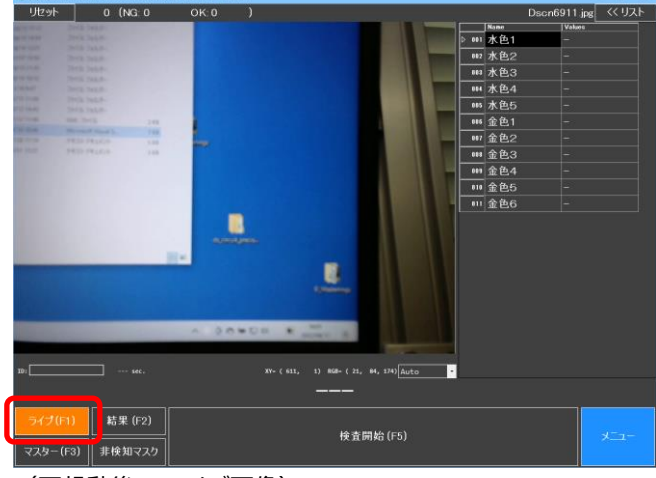

(再起動後のライブ画像)

#### <span id="page-19-1"></span>**7-3照明・固定治具等の準備**

カメラのライブ表示を見ながら検査対象で検査 したい部分が明瞭に撮影できるようなカメラの 位置や照明の位置を検討します。この時、製品の 取り回し時にカメラや照明が邪魔にならないよ うに、実運用を考慮して位置を検討して下さい。 大体の位置関係が決定したらカメラや照明を固 定します。

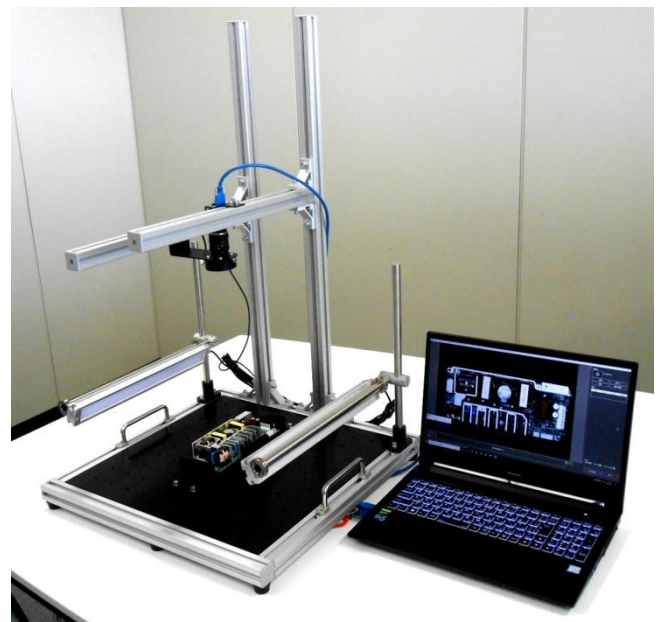

(全体構成例)

正しく評価するために、カメラ、照明、検査品の 位置関係は一定になるようにして下さい。上の例 ではアルミフレームを使って固定しています。ア ルミフレームは位置の変更や再固定が容易です。

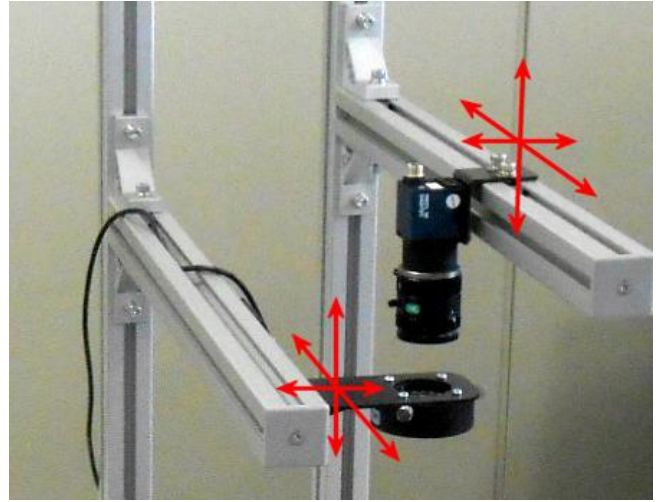

(アルミフレームとカメラ・リング照明)

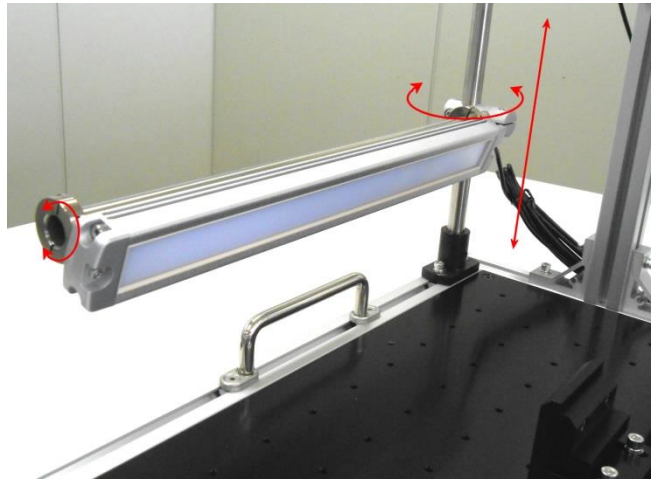

(照明の例)斜めから照明を当てるための LED バー

製品の位置決めの位置決めピンやし字も可 能であれば取り付けて下さい。

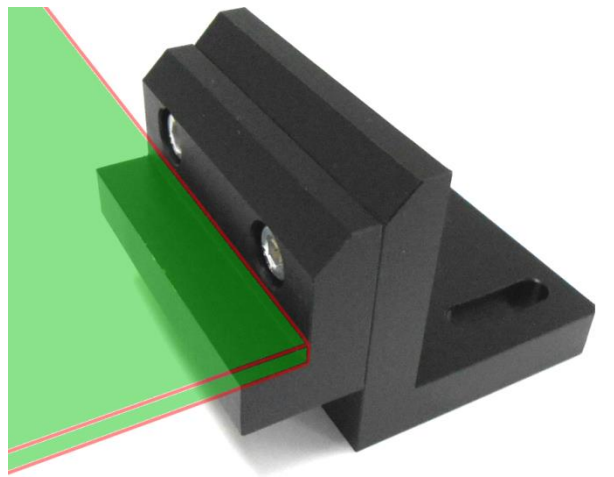

(位置決め治具の例)ワークガイドを使い、製品を置いたとき の位置を一定にします。 スカイロジックで検査品を預かってテストを行 う「無料評価サービス」ではカメラや照明の選定 や設置位置についても合わせて提案しています。

#### <span id="page-20-0"></span>**7-4画像の調整とマスター画像の作成**

明瞭な画像で検査を行うことは正しく検査を行 うための重要な要素です。ここではカメラのピン トや露光を正しく設定してマスター画像を作り ます。

ソフトを起動し、「メニュー」→「新規マスター 画像」をクリックします。

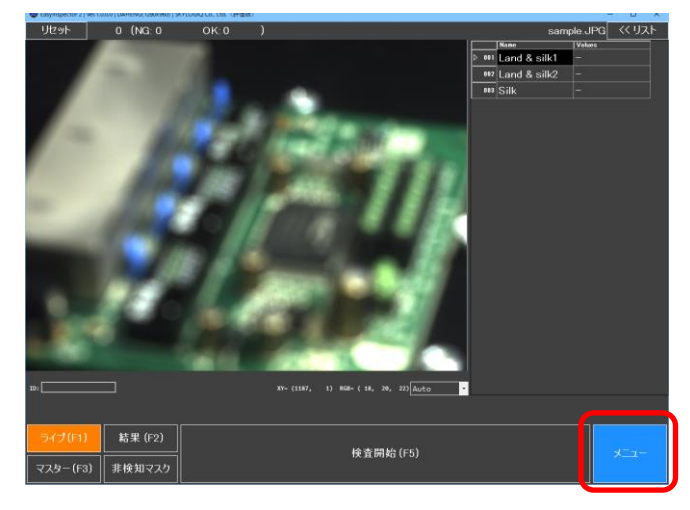

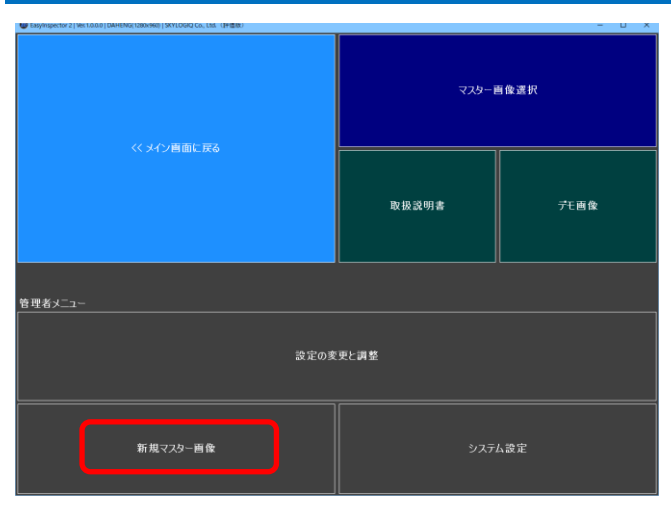

新規マスター画像の画面です。ここでカメラの下 記の調節を行います。

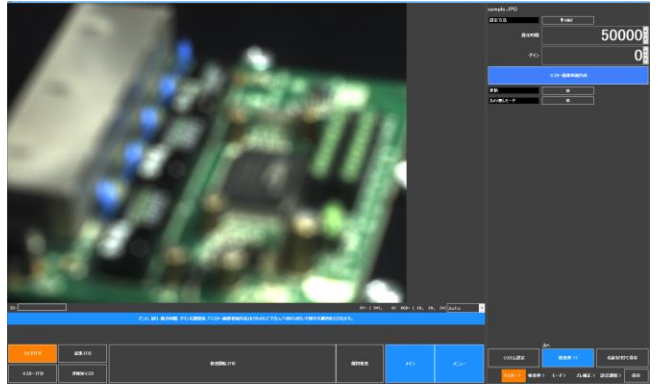

- 絞り
- ⚫ ピント
- ⚫ 露光時間
- ⚫ ゲイン

まず、絞りリングを回し、絞り値を中間付近(f4 ~8)に合わせます。

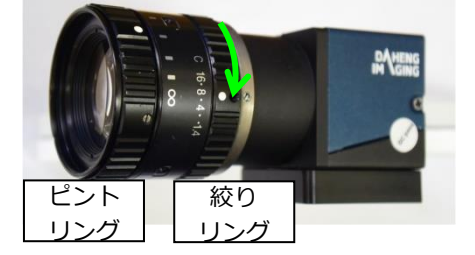

露光時間を調節します。全体的に明るすぎる(白 くなっている)場合は露光時間を半分程度に小さ くします。逆に暗すぎる場合は倍程度に大きくし ます。

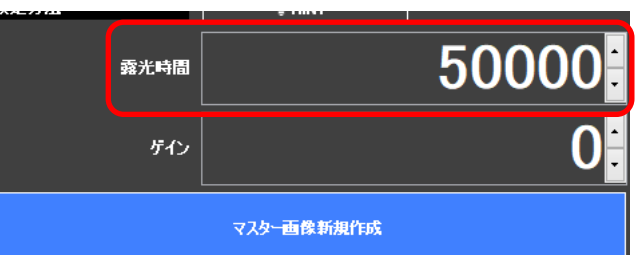

次にピントリングを回してピントを調節します。

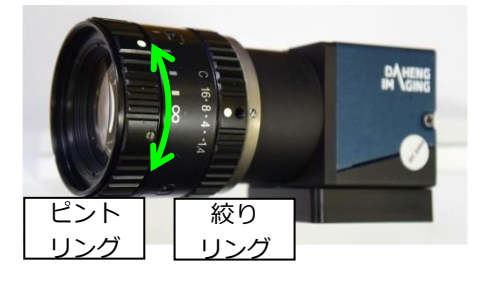

ライブ画像が鮮明になれば調節完了です。

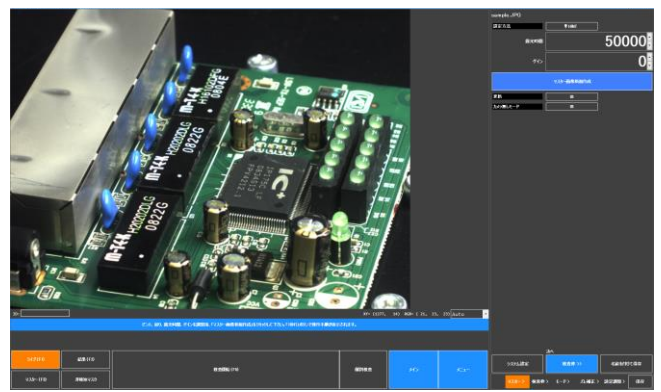

ポイント:

- ✓ 絞りは絞った方が(数字の大きい方に回す)被写界深 度が大きくなり、遠近全体にピントが合うようになり ますが、通る光が少なくなるため画面は暗くなります。
- 露光時間を大きくすると画面が明るくなりますが、動 きによるブレが大きくなり、画像の更新頻度も低くな ります。
- ✓ ゲインを大きくすると露光時間を一定に保ちながら画 面を明るくすることができますが、ノイズが目立つ画 像になります。
- ✓ 短い露光時間で鮮明な画像を取得するために、できる だけ明るい照明を使用して下さい。

鮮明なライブ画像が得られたら、これをマスター 画像にします。「マスター画像新規作成」をクリ ックします。

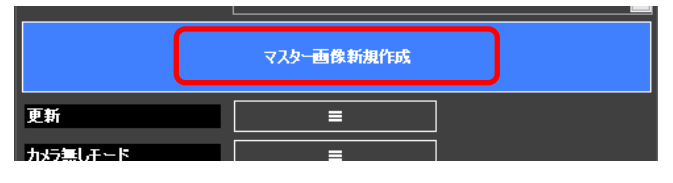

これまでの設定を保存するかどうかを尋ねるダ イアログが出ますので、現在のマスター画像で特 に保存すべき設定が無ければ「いいえ」で進みま す。

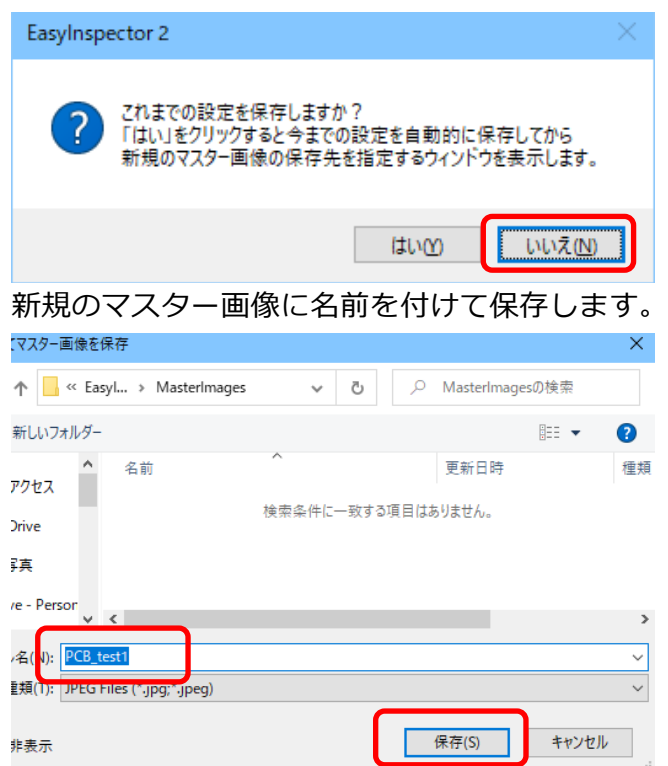

### <span id="page-22-0"></span>**7-5設定と検査の実行**

「検査枠>>」をクリックして検査枠の設定に進 みます。

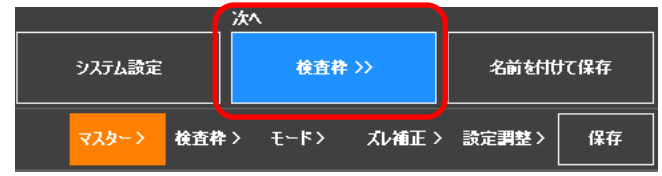

ここからの設定方法は[「6:デジカメ画像でテス](#page-10-0) [ト」](#page-10-0)と同じです。[「6](#page-12-0)-[3検査設定」](#page-12-0)を参考にし て各検査枠の設定を行って下さい。

### <span id="page-22-1"></span>**8:正式版への移行**

EI2 の評価版は 60 日を経過すると使用できなく なります。正式版に移行するには USB ドングル をご購入下さい。

### <span id="page-22-2"></span>**8-1機能と価格**

USB ドングルの価格はご使用になる機能により 変わります。USB ドングルをご購入の際はパッケ ージ単位での画像処理機能の選択となります。

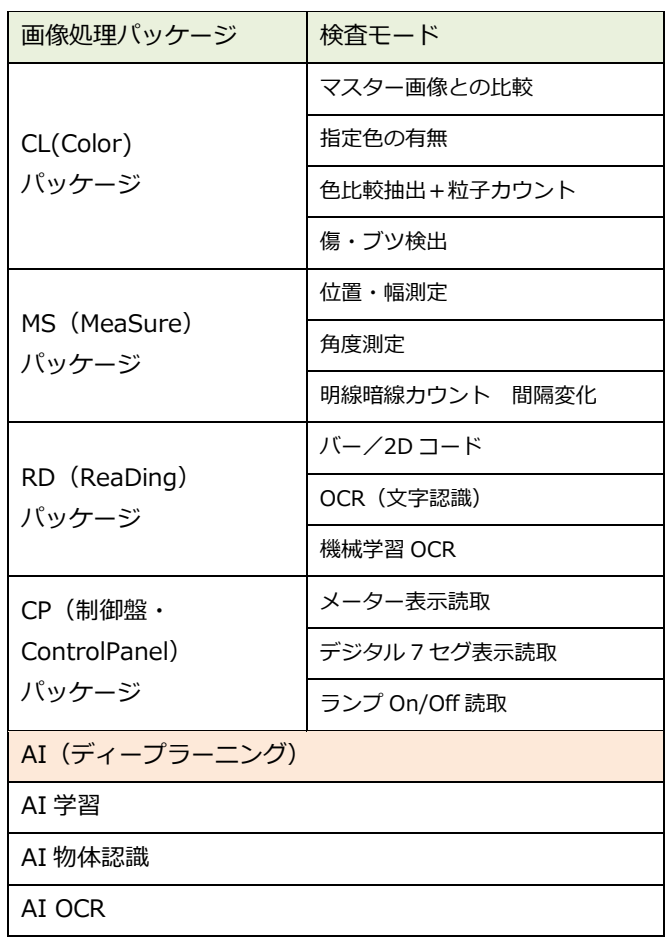

その他、ご使用になる機能に応じてオプションを ご選択頂けます。

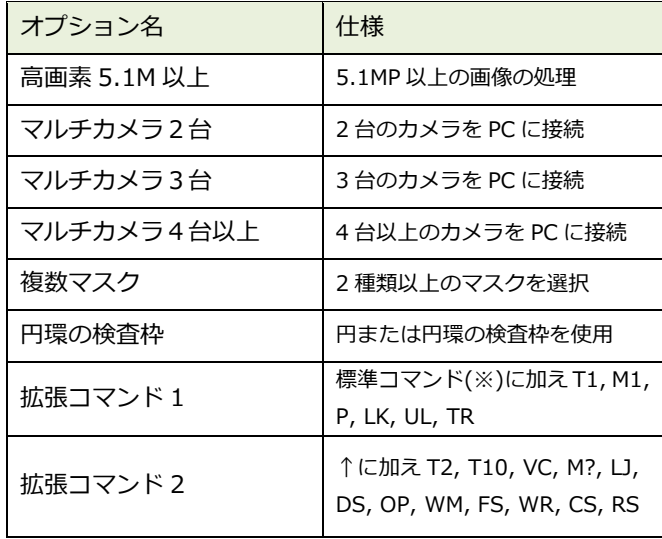

(※標準コマンドは S, T0, M0, E)

例えば寸法と角度の測定を2台のカメラを使用し て行いたい場合、MS パッケージ (\148,000) + マルチカメラ 2 台(\39,000) = \187,000 とな ります。詳細はスカイロジック HP または巻末の お問い合わせ方法でお問い合わせ下さい。

#### <span id="page-23-0"></span>**8-2正式版へ移行後の機能の追加**

ご購入済みの USB ドングルに機能を追加する場 合は機能・オプション単位で追加頂けます。例え ば CL パッケージを使用して製品検査を行ってい て、新たにバーコード読取を追加したい場合は 「バー/2Dコード」の機能のみ ¥60,000 で追加 頂けます。

### <span id="page-23-1"></span>**9:外部機器との連携**

EI2 は外部から制御するための下記インターフェ ースを備えています。

- TCP/IP (C#、VB、Python、PLC などから 制御する場合)
- RS-232C (PLC やマイコンから制御する場合)
- I/O ユニット (手押しスイッチや PLC から制 御する場合)

これらのインターフェース経由でEI2を制御する ことにより他の自動機や手押しスイッチなどと 連携して動作することができます。

#### <span id="page-23-2"></span>**10:従来の EI との違い**

EI2 は従来の EI (2009-2022 年)から下記の改 善を行っています。

#### <span id="page-23-3"></span>**10-1AI が利用可能に**

従来の手続き型画像処理では検出困難だった複 雑な背景中の欠陥や、良品でもばらつきの大きな 製品の検査が AI により可能になりました。EI2 に AI 機能が搭載されたことにより、手続き型の 画像処理と AI による画像処理を同時に実行する ことができ、導入の際の学習コストの低減や装置 構成の簡略化が可能になりました。

#### <span id="page-23-4"></span>**10-2より使いやすく**

- ⚫ 大きなボタンとシンプルな画面構成。
- 取扱説明書の電子化と動画による説明:取扱 説明書はソフトウェア画面から常時参照で きるようにし、簡単なヒントはソフトウェア 画面の各 HINT をクリックすると表示される ようにしました。設定中は手順が表示され、

今どの設定段階にあるかが一目でわかるよ うにしました。また動画での説明により、操 作を感覚的に理解できるようにしました。

### <span id="page-23-5"></span>**10-3より安定した動作**

一般的に、産業用カメラの方がハードウェアの負 荷やノイズなどの影響を受けにくく、動作が安定 しています。従来は産業用カメラを使う場合に別 途オプションが必要でしたが、EI2 では Basler や Daheng 製のカメラ、一般的なネットワークカ メラを標準でサポートしています。

### <span id="page-23-6"></span>**10-4より高画素のカメラに標準対応**

従来は 130 万画素以上のカメラを使用する場合 は上位グレードの EasyInspector を選択する必 要がありました。EI2 では 500 万画素までは標準 でサポートしています(510 万画素以上は別途オ プションが必要になります)。

#### <span id="page-23-7"></span>**10-5より細やかな機能選択**

使用する機能に応じて柔軟にオプションが選択 できるようになりました。例えば必要に応じて 7 セグメント読取の機能だけをスポットで追加で きるなど、より細かい機能選択ができるようにな りました。

### <span id="page-23-8"></span>**11:貸出カメラとお問合せ**

#### <span id="page-23-9"></span>**11-1画像またはサンプルをお送り下さい**

検査をご検討中の製品のデジカメ画像をお送り 頂ければ、技術サポート担当が検査可能か確認し て報告いたします。また実サンプルでの評価も行 っています(無償)。EI2 評価版でテストする前に 検査可否を含めた概要を確認したい場合はまず お問い合わせ下さい。

#### <span id="page-23-10"></span>**11-2貸出カメラ**

動作確認済みの貸出カメラを用意しています。実 際の環境でテストされる場合は貸出カメラをご 利用ください(無償)。

#### <span id="page-24-0"></span>**11-3技術サポート**

ご検討中、または評価中のお問い合わせに対応す るため技術担当者によるサポートを行っていま す。

#### 11-3-1LINE サポートのご案内

簡単&スピーディな LINE サポートをお勧めして います!

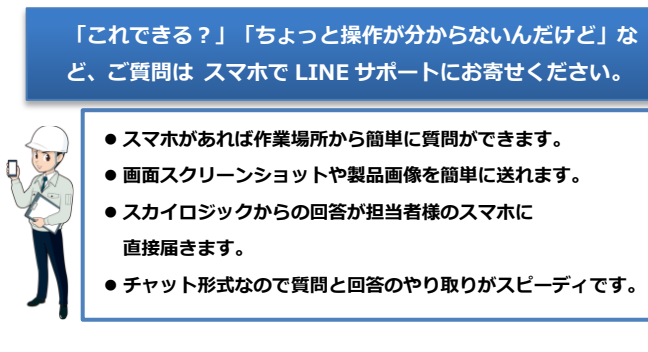

LINE で質問を送る簡単 3 ステップ:

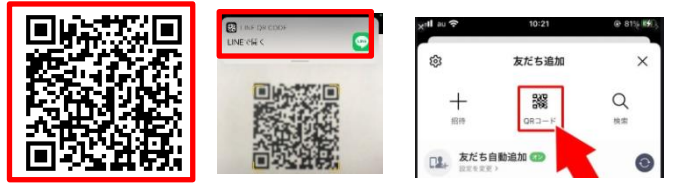

- 1. スマホのカメラを起動(または LINE アプリ の友達追加 → QR コードでカメラを起動) して上の赤い四角の QR コードをスキャンし ます。
- 2. LINE の画面で「追加」をタップして友達に 追加します。

ご質問や画像をチャットでお送り下さい。

11-3-2メールによるサポート

下記メールアドレスにご質問をお送り下さい。 [tech@skylogiq.co.jp](mailto:tech@skylogiq.co.jp)

#### <span id="page-24-1"></span>**11-4ご要望をお聞かせください**

こんな機能があったらもっと使いやすい、この部 分が使いにくいので改善してほしいなど、ご要望 がありましたらサポートメールにお寄せ下さい。

### <span id="page-24-2"></span>**12:出張デモについて**

デモンストレーションにつきましては、ご来社頂 いたお客様に対して技術担当者が直接説明する 形(無料デモサービス)を取らせて頂いておりま す。製品の価格を安価に維持するため、ご足労と ご不便をお掛けいたしますが何卒ご理解下さい ますようお願い申し上げます。 また社内デモンストレーション以外にもデモソ フトのダウンロード、カメラの貸出、弊社サポー ト担当による監視対象画像の判定可否確認など、 お客様が簡単にシステムを導入できるようにす るための情報とサポートを充実させております。

上記サービスを是非ご利用いただき、ご要望やご 不明な点がありましたらいつでも LINE、メール、 ホームページのお問い合せフォームまたはお電 話でご連絡頂けますと幸いに存じます。

株式会社スカイロジック TEL (053) 414 - 6209 FAX (053) 414 - 7629 [https://www.skylogiq.co.jp](https://www.skylogiq.co.jp/)

### <span id="page-25-0"></span>**13:ソフトウェア使用許諾契約書**

SKYLOGIQ Co., Ltd. SOFTWARE LICENSE AGREEMENT ソフトウェア使用許諾契約書(英文の後に和文が続きます。 同意される場合は 「同意する」 "I Agree" を選択してお 進みください。) (Japanese version follows)

Before you complete the software installation process, carefully read this agreement. By clicking the applicable button to complete the installation process, you consent to the terms of this agreement. SKYLOGIQ reserves the right to update this license agreement at any time without notice to you.

[1] Definitions. In this Agreement, the following terms have the following meanings:

A. "You." Means you using the SOFTWARE, or your employer.

B. "SKYLOGIQ" Means SKYLOGIQ Co., Ltd., a company in Shizuoka, Japan.

[2] License Grant. In consideration of payment of the applicable fees to SKYLOGIQ, SKYLOGIQ provides you with a limited, non-exclusive right to use the SOFTWARE. Any feedback you disclose to SKYLOGIQ shall be received and treated by SKYLOGIQ on a non-confidential and unrestricted basis. You hereby grant to SKYLOGIQ a royalty-free, non-exclusive, perpetual, and irrevocable license to use, copy, and modify Feedback for any purpose. The software may not be fully functional and you assume the entire risk as to the results and performance of the software.

[3] Restrictions. You may not modify, copy, distribute, transmit, display, perform, reproduce, publish, license, create derivative works from, transfer, or sell any information, software, products or services obtained from the SOFTWARE. You may not: (i) modify, translate, reverse engineer, decompile, disassemble or otherwise attempt to reconstruct or discover the source code from the binaries of the Software, except to the extent applicable laws specifically prohibit such restriction (ii) assign, rent, lease, sublicense, lend, convey, distribute or otherwise transfer rights to the Software or to this Agreement or use or allow others to use the Software for the benefit of third parties;

[4] Copyright; The SOFTWARE is made available solely for use by end users according to the License Agreement. Any reproduction or redistribution of the Software not in accordance with the License Agreement is expressly prohibited by law, and may result in severe civil and criminal penalties. Violators will be prosecuted to the maximum extent possible. SKYLOGIQ retains all ownership, title and intellectual property rights with respect to the SOFTWARE and all copies and portions

[5] Limited Warranty. THE SOFTWARE IS WARRANTED, IF AT ALL, ONLY ACCORDING TO THE TERMS OF THE LICENSE AGREEMENT. EXCEPT AS WARRANTED IN THE LICENSE AGREEMENT, SKYLOGIQ HEREBY DISCLAIMS ALL WARRANTIES AND CONDITIONS WITH REGARD TO THE SOFTWARE, INCLUDING ALL WARRANTIES AND CONDITIONS OF MERCHANTABILITY, WHETHER EXPRESS, IMPLIED OR STATUTORY, FITNESS FOR A PARTICULAR PURPOSE, TITLE AND NON-INFRINGEMENT. SKYLOGIQ does not warrant, guarantee, or make any representations regarding the use of or the results of the use of the software in terms of correctness, accuracy, reliability, or otherwise and does not warrant that the operation of the software will be uninterrupted or error free.

[6] Customer Remedies. SKYLOGIQ's sole obligation (and your sole remedy) with respect to the foregoing Limited Warranty shall be to, at SKYLOGIQ's option, return the fees paid by you to SKYLOGIQ or repair/replace the SOFTWARE, provided that SKYLOGIQ receives written notice of applicable defects during the warranty period (one year). You may not bring an action to enforce your remedies under the foregoing Limited Warranty more than ninety (90) days after the accrual of such cause of action.

[7] Limitation Of Liability. In no event will SKYLOGIQ, its parent or subsidiaries or any of the licensors, officers, employees or affiliates of any of the foregoing be liable to you for any consequential, incidental, indirect or special damages whatsoever (including, but not limited to, damages for loss of business profits, business interruption, loss of business information), even if SKYLOGIQ, its parent or subsidiaries or any of the licensors, directors, officers, employees or affiliates has been advised of the possibility of such damages. You acknowledge that the applicable fees and prices reflect this allocation of risk. Because some jurisdictions do not allow the exclusion or limitation of liability for consequential or incidental damages, the above limitation may not apply. If the foregoing limitation of liability is not enforceable because the SOFTWARE, the services, or the hardware is determined by a court of competent jurisdiction in a final, non-appealable judgment to be defective and to have directly caused bodily injury, death, or property damage, in no event shall SKYLOGIQ's liability for property damage exceed the greater of \$2,000 (U.S.) or the license fee paid for the SOFTWARE.

[8] Warning. SKYLOGIQ's products are not authorized for use as critical components in life support devices or systems. The user or application designer is ultimately

responsible for verifying and validating the suitability of SKYLOGIQ products whenever SKYLOGIQ products are incorporated in a system or application, including, without limitation, the appropriate design, process, and safety level of such system or application.

#### [9] General.

A. The non-exclusive venue for all actions under this Agreement shall be in the courts located in Hamamatsu, Japan. and the parties agree to submit to the jurisdiction of such courts.

B. This Agreement constitutes the complete agreement between you and SKYLOGIQ regarding the SOFTWARE and it supersedes any oral or written proposals, prior agreements, purchase orders, or any other communication between you and SKYLOGIQ relating to the subject matter of this Agreement.

#### (Japanese version)

(以下の和文は、上記 SKYLOGIQ Co., Ltd. SOFTWARE LICENSE AGREEMENT を日本語へ翻訳したものです。原本 である英語版とこの和訳版との間に不一致がある場合は、原 本の英語版が優先されます。)

株式会社スカイロジックソフトウェア使用許諾契約書 ソフトウェアのインストールを完了する前に、本契約書を注 意してお読みください。該当ボタンをクリックしてインスト ールを完了すると、お客様は、本契約の条項に同意すること になります。株式会社スカイロジック(SKYLOGIQ)は、お客 様に通知することなく随時本使用条件を更新する権利を留 保します。

[1] 定義 本契約において、次の用語は以下の意味となりま す。

A. 「お客様」 とは、本ソフトウェアを使用する個人、およ びお客様における雇用者をいいます。

B. 「SKYLOGIQ」「スカイロジック」 とは、静岡県に所在 のある株式会社スカイロジック(英名: SKYLOGIQ Co., Ltd.) をいいます。

[2] ライセンスの付与 適用される料金をスカイロジックに 対してお支払い頂くことを条件として、スカイロジックは、 お客様に対して、本ソフトウェアを使用するための限定的な 非独占的権利を付与します。お客様がスカイロジックに開示 したフィードバックは秘密のものではなく、制限のないもの として、スカイロジックにより受領され、扱われるものとし ます。お客様は、あらゆる目的のために本フィードバックを 使用し、複製し、修正するための無償の非排他的、永久およ び取消不能なライセンスをスカイロジックに付与します。本 ソフトウェアは、完全に動作しない可能性があり、お客様は 本ソフトウェアの成果および性能に関する全ての危険を負 担するものとします。

[3] 制限 お客様は、本ソフトウェアを通じて入手するいか なる情報、ソフトウェア、製品またはサービスに対して、そ

の改変、複写、頒布、送信、表示、上演、複製、出版、許諾、 二次的著作物の作成、譲渡あるいは販売を行うことはできま せん。お客様は、以下を行うことができません。(i)本ソフト ウェアを改変、翻訳、リバースエンジニアリング、逆コンパ イル、逆アセンブルする、その他バイナリーからソースコー ドを再構築又は発見するよう試みること。但し、適用法がか かる制限を特に禁じている場合は除きます。 (ii) 本ソフト ウェア又は本契約についての権利を譲渡、賃貸、リース、サ ブライセンス、貸与、譲与、頒布若しくはその他移転するこ と、又は第三者の利益のために本ソフトウェアを使用する若 しくは他者に使用させること。

[4] 著作権:本ソフトウェアは、お客様が使用許諾契約書に 従って使用することを前提として提供されています。使用許 諾契約書に従わない本ソフトウェアのいかなる複製または 再頒布も法律によって明示的に禁止されており、これに違反 すると民事上および刑事上の厳しい処罰の対象となる場合 があります。違反者は、最大限可能な限り訴追されることと なります。スカイロジックは、本ソフトウェア並びにそのす べてのコピー及び部分につき、他のソフトウェアへ又は他の ソフトウェアと共に組み込まれているか否かを問わず、すべ ての所有権、権限および知的財産権を保有しています。

[5] 限定的保証 本ソフトウェアの保証は、使用許諾契約書 に記載されている範囲に限定されます。スカイロジックは、 本ソフトウェアに関して、使用許諾契約書の保証規定以外に は、明示、黙示または法律の規定にかかわらず、その商品性、 特定目的に対する適合性、権原および非侵害の保証および条 件も含めて、一切保証をするものではありません。また、商 慣習や取引の過程で発生する可能性のあるその他の保証は 存在しません。スカイロジックは、本ソフトウェアの使用ま たはその使用の結果に関して、正確さ、精度、信頼性、その 他の点について一切の保証または表明を行なうものではな く、また本ソフトウェアの操作に中断やエラーがないことは 保証しません。

[6] 顧客の救済方法 前項の限定的保証に関するスカイロジ ックの唯一の義務(お客様の唯一の救済方法)として、スカイ ロジックは、スカイロジックの選択により、お客様からスカ イロジックに支払われた料金の返還または本ソフトウェア の修理/交換を行います。ただし、これは一年間の保証期間 中に該当する欠陥に関する書面による通知を受理すること が条件となります。かかる請求原因の発生から 90 日を超え た場合、お客様は前記の限定的保証による救済の履行を求め て訴訟を提起することはできません。

#### [7] 責任の限定

いかなる場合でも、スカイロジックおよびその親会社、子会 社、あるいは、使用許諾者、役員、従業員あるいはそれらの 人々に関連する人はたとえその損害が発生する可能性を通 告されていた場合においても、いかなる重大な損害、または それほど重大ではない損害、間接的で特殊な損害(営業利益 の損失、事業中断による損失、事業情報の紛失を含みますが それに限定されません)に対して、責任を負いません。お客 様は、適用される料金および価格が、かかるリスク配分を反

映していることを了承するものとします。法域によっては、 派生的または付随的な損害に対する責任の免除または限定 が認められない場合があるため、前記の限定は適用されない ことがあります。上訴不可能な最終審判において管轄を有す る裁判所により、本ソフトウェア、サービスまたはハードウ ェアに欠陥があり直接的に人体の損傷、死亡事故、または物 的損害を引き起こしたと決定されたために、前記の責任の限 定が効力を有しない場合には、物的損害に対するスカイロジ ックの責任の上限は、\$2,000 (U.S.)または本ソフトウェア に支払われたライセンス料のいずれか大きい方の金額とし ます。

[8] 警告 スカイロジック製品は人命維持装置またはシステ ムの重要な構成要素としての使用は認められていません。ス カイロジック製品がシステムまたはアプリケーションに組 み込まれている場合は常に、ユーザまたはアプリケーション の設計者は、スカイロジック製品の適合性(当該システムま たはアプリケーションの設計、加工、および安全性レベルを 含むがこれに限定されない)を検証し確認する最終責任を負 うものとします。

#### [9] 総則

A.本契約に基づくすべての訴訟の非専属的管轄裁判所は静 岡県浜松市の裁判所とするものとし、当事者はかかる裁判所 の管轄権に服することに合意します。

B. 本契約は、本ソフトウェアに関するお客様とスカイロジ ック間の完全な合意を構成し、本契約の主題に関するお客様 とスカイロジック間の口頭もしくは書面による提案、従前の 契約、発注その他の通信に取って代わるものです。